**操作説明書補足資料 操作事例集①** 

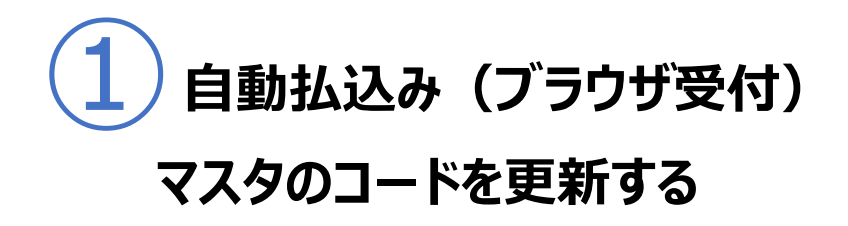

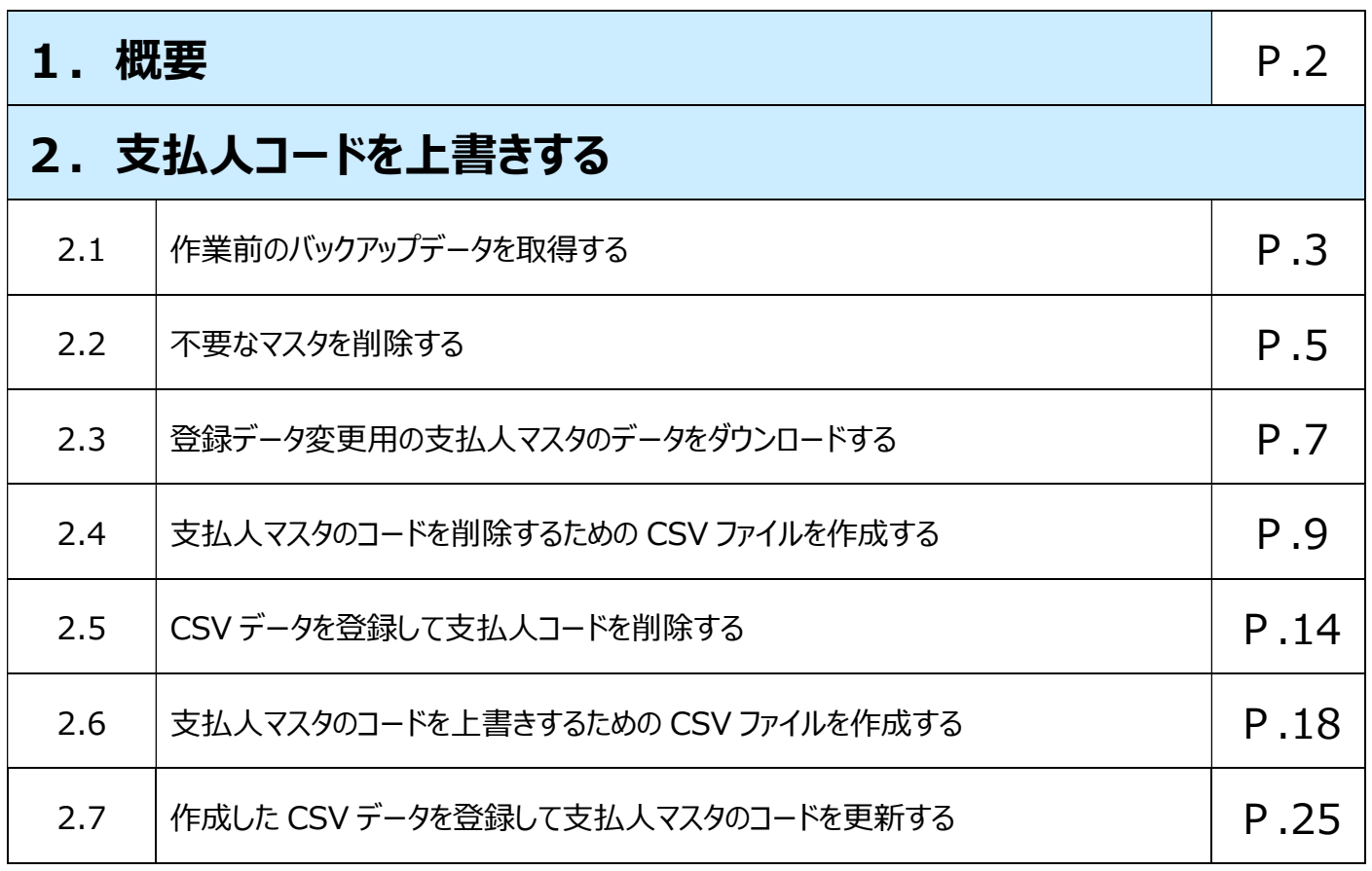

#### **1.概要**

この資料では、自動払込み(ブラウザ受付)で、CSV データを使用し、すでに 利用中の支払人コードを別人に一括して付与するための操作を説明します。

支払人コードは、「コード1とコード2を組み合わせた20桁」が他の支払人 マスタと重複しないように設定していただく必要があります。

年度が替わる際に別の生徒を登録する例では、学年・組をコード1に、出席 番号をコード2に設定していた場合、1年1組・出席番号1番の生徒をすでに 登録いただいておりますので、そのままでは登録いただけません。

コード1とコード2を一度消去し、改めてご登録していただく必要があります。

例) 牛徒 A:1 年1 組出席番号 1 番⇒2 年 2 組出席番号 1 番

生徒 B:なし⇒1 年1組出席番号1番

CSV データで支払人コードを一度に更新しようとすると、すでに同一コードが 登録されているため、エラーになります。

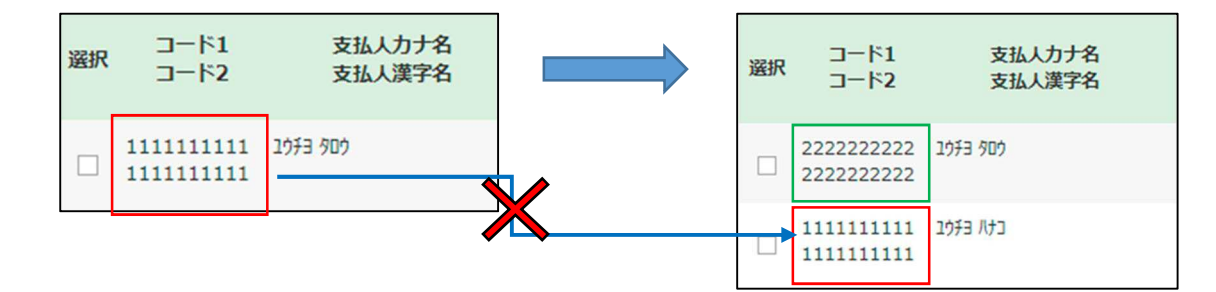

コード1とコード2を一度消去してから、改めて登録が必要です。

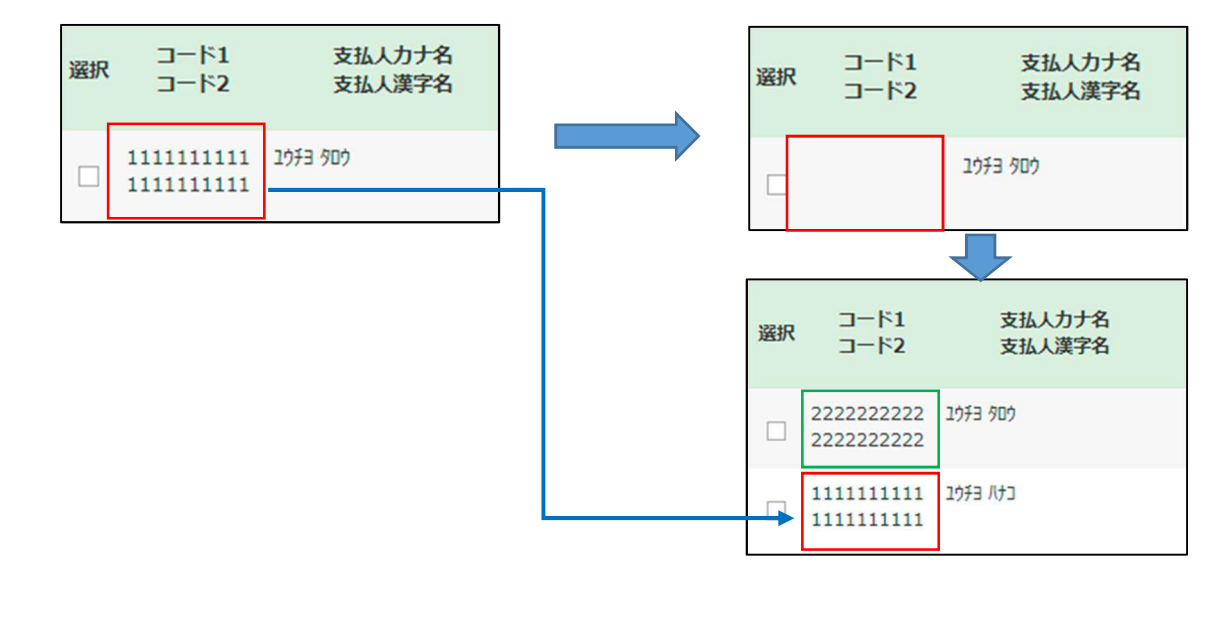

## **2.支払人コードを上書きする**

### **2.1 作業前のバックアップデータを取得する**

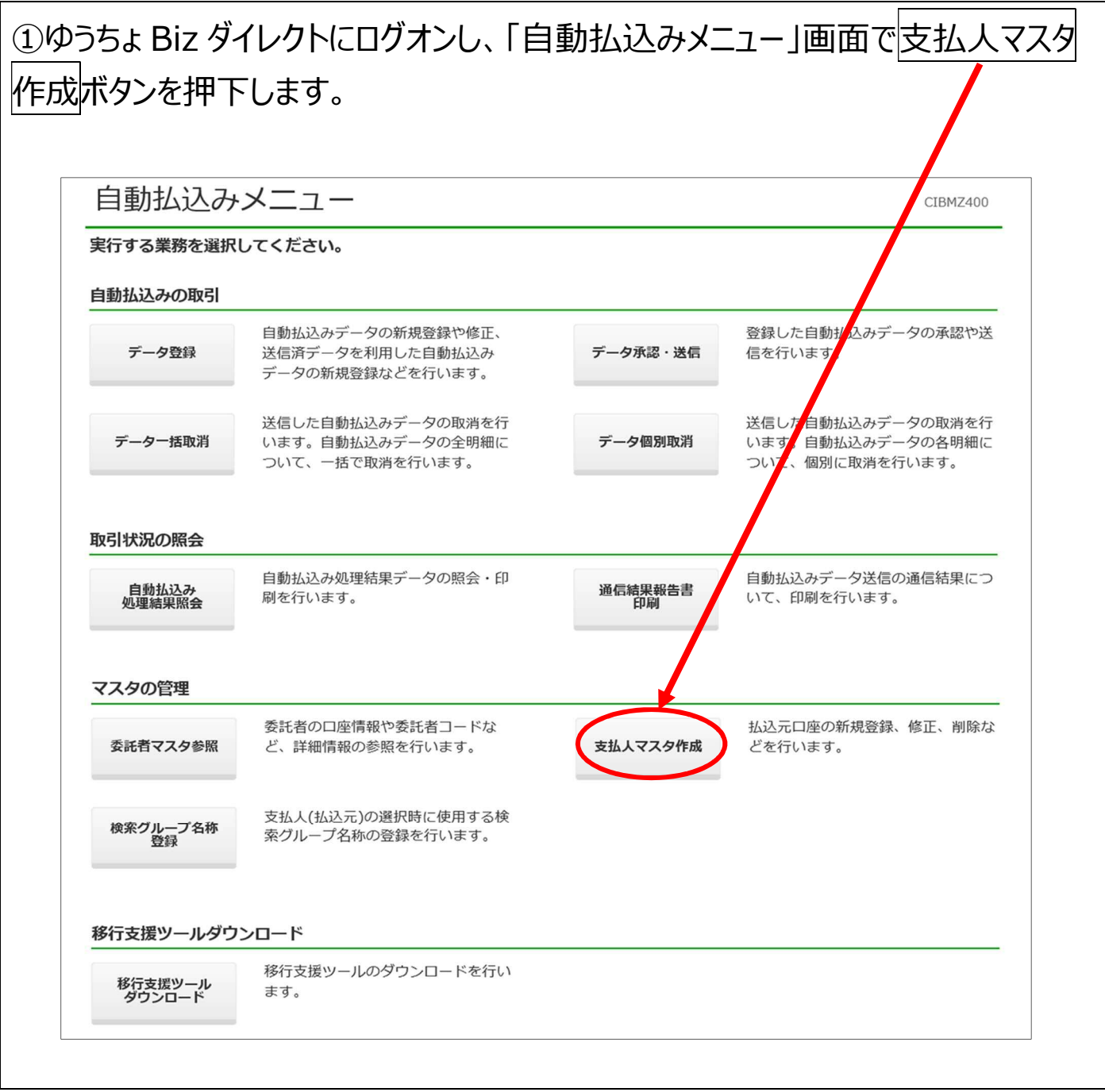

٦

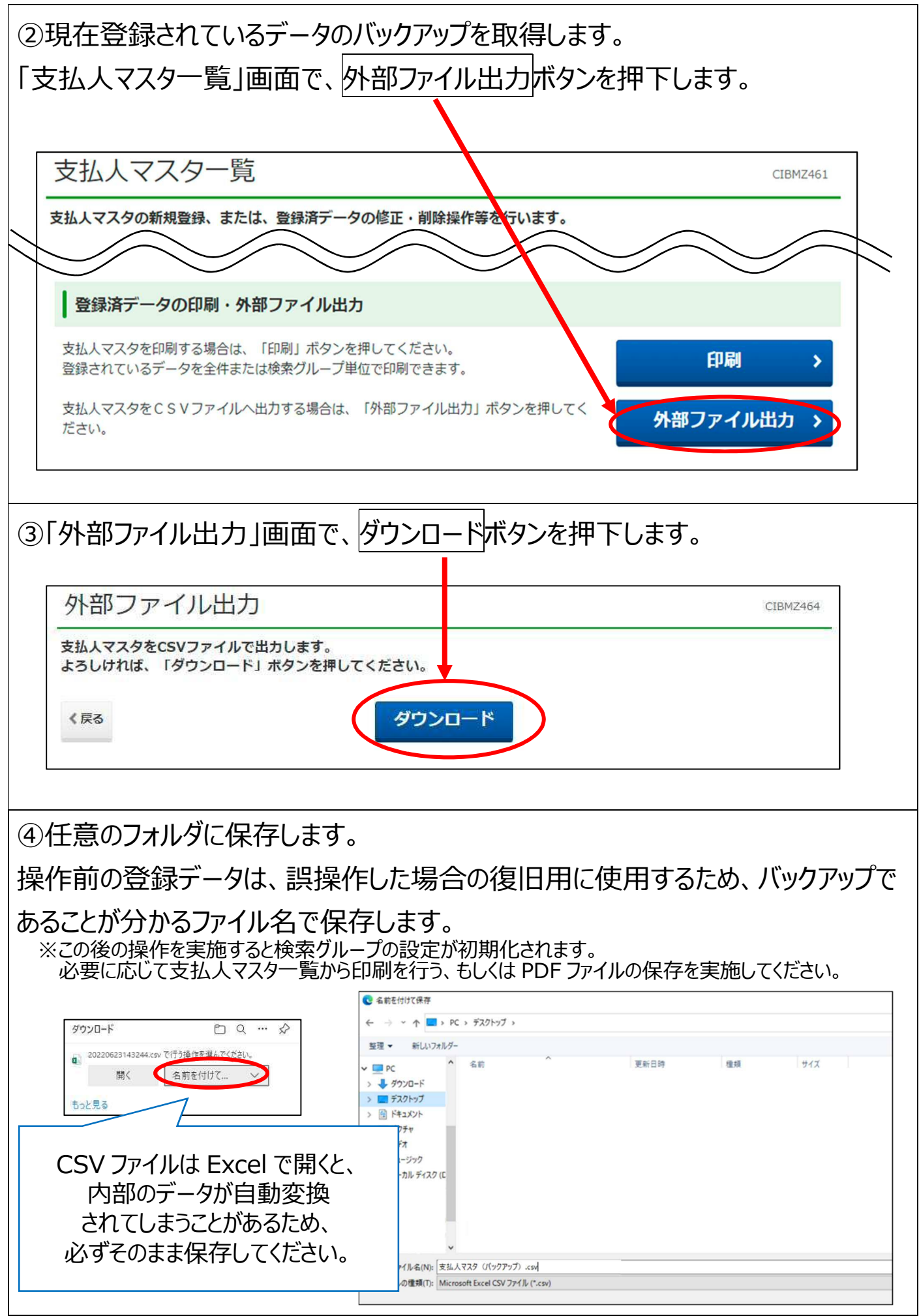

### **2.2 不要なマスタを削除する※不要なマスタが無い場合は 2.4 へ進む**

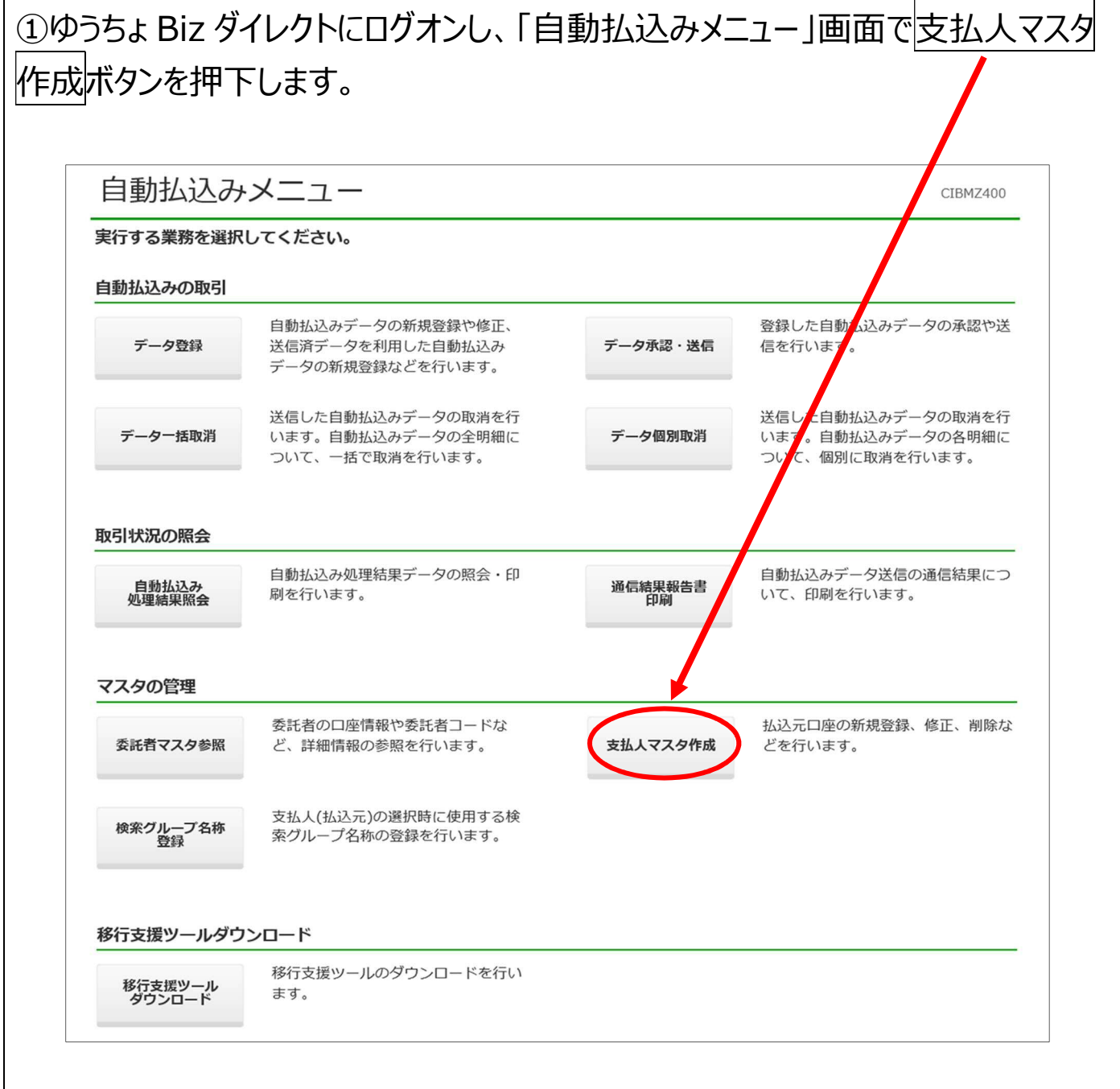

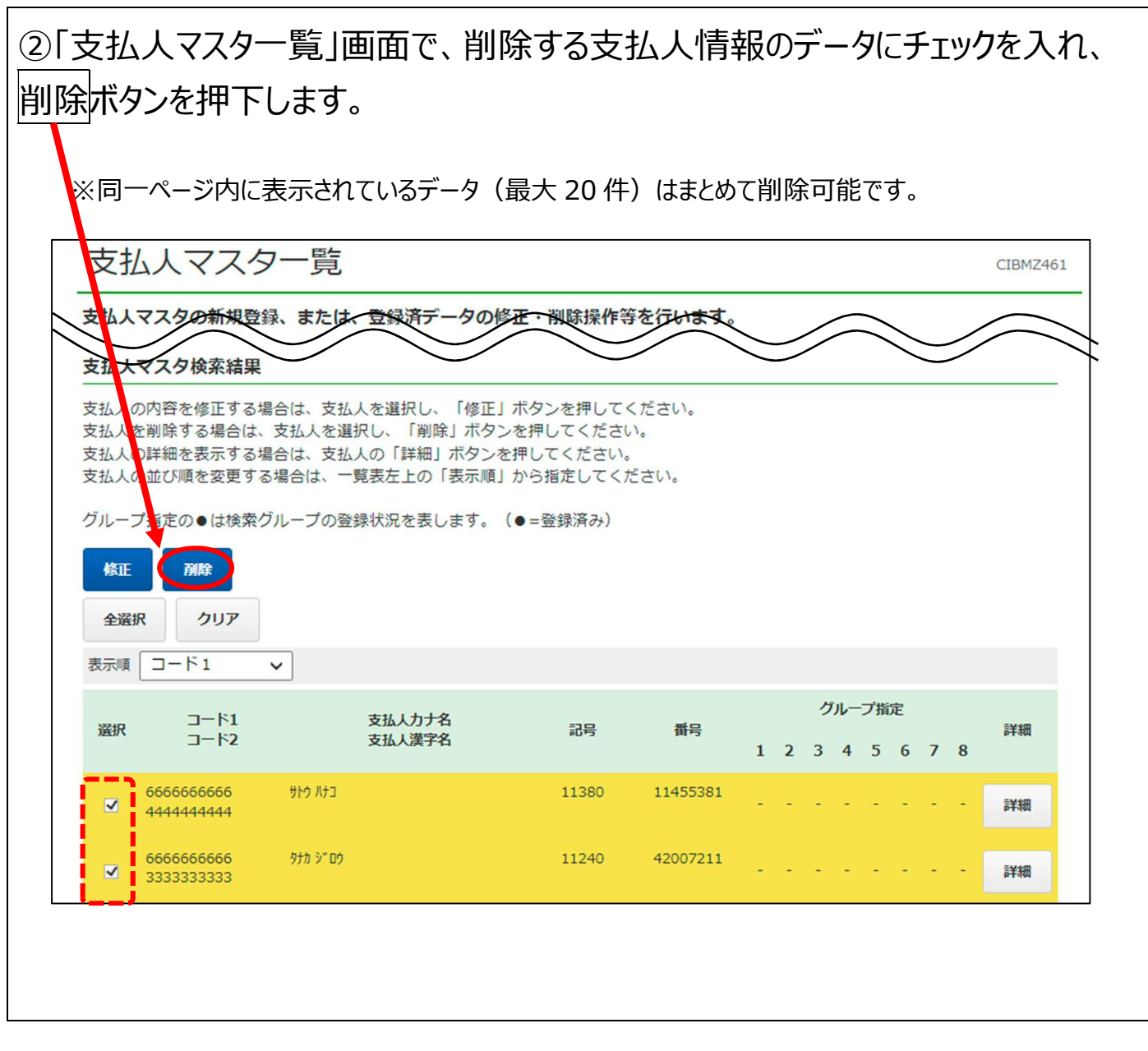

### **2.3 登録データ変更用の支払人マスタのデータをダウンロードする**

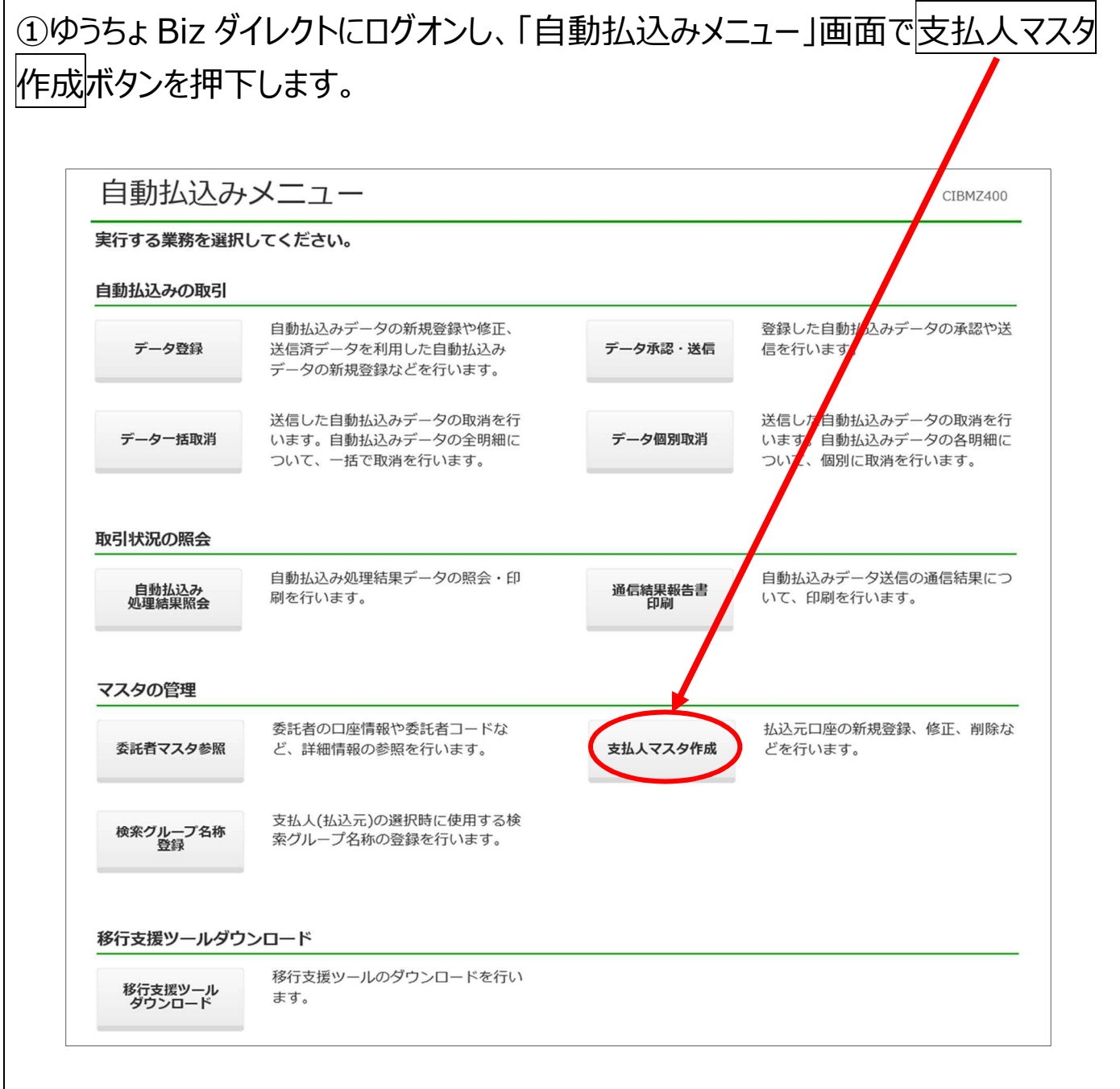

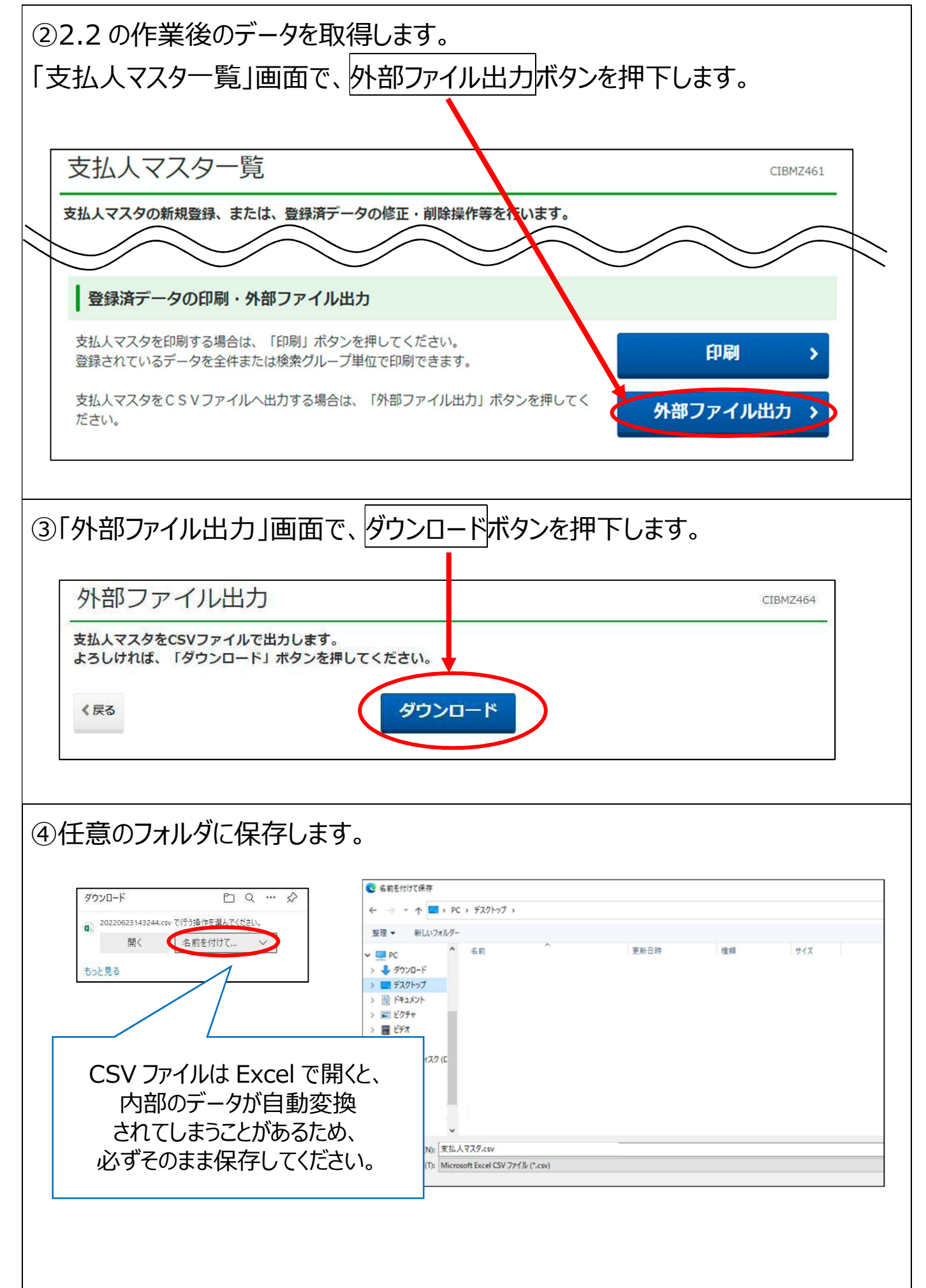

### **2.4 支払人マスタのコードを削除するための CSV ファイルを作成する**

2.3 でダウンロードした CSV データを Excel で開き、支払人マスタのコードを削除 するための CSV ファイルを作成します。

Excel で CSV ファイルを開く場合は、内部データが標準化されないよう、外部 データの取り込み機能を使用してください。

※一例として、Excel2016 を使用して登録用 CSV ファイルを作成する方法を掲載しますが、作成したデータ の内容をご自身で確認できる場合のみご利用ください。

**Excel の操作方法については、ゆうちょ銀行のサポート対象外です。**

※必要に応じて、Webサイトに掲載の以下の資料を参考にしてください。

・「マスタ登録用 CSV ファイル等の仕様および作成方法」

・詳細版操作説明書(手続き別)「66 外部ファイル出力のファイル仕様の確認」

①Excel を開き、「データ」⇒「外部データの取り込み」⇒「テキストファイル」を押下 します。

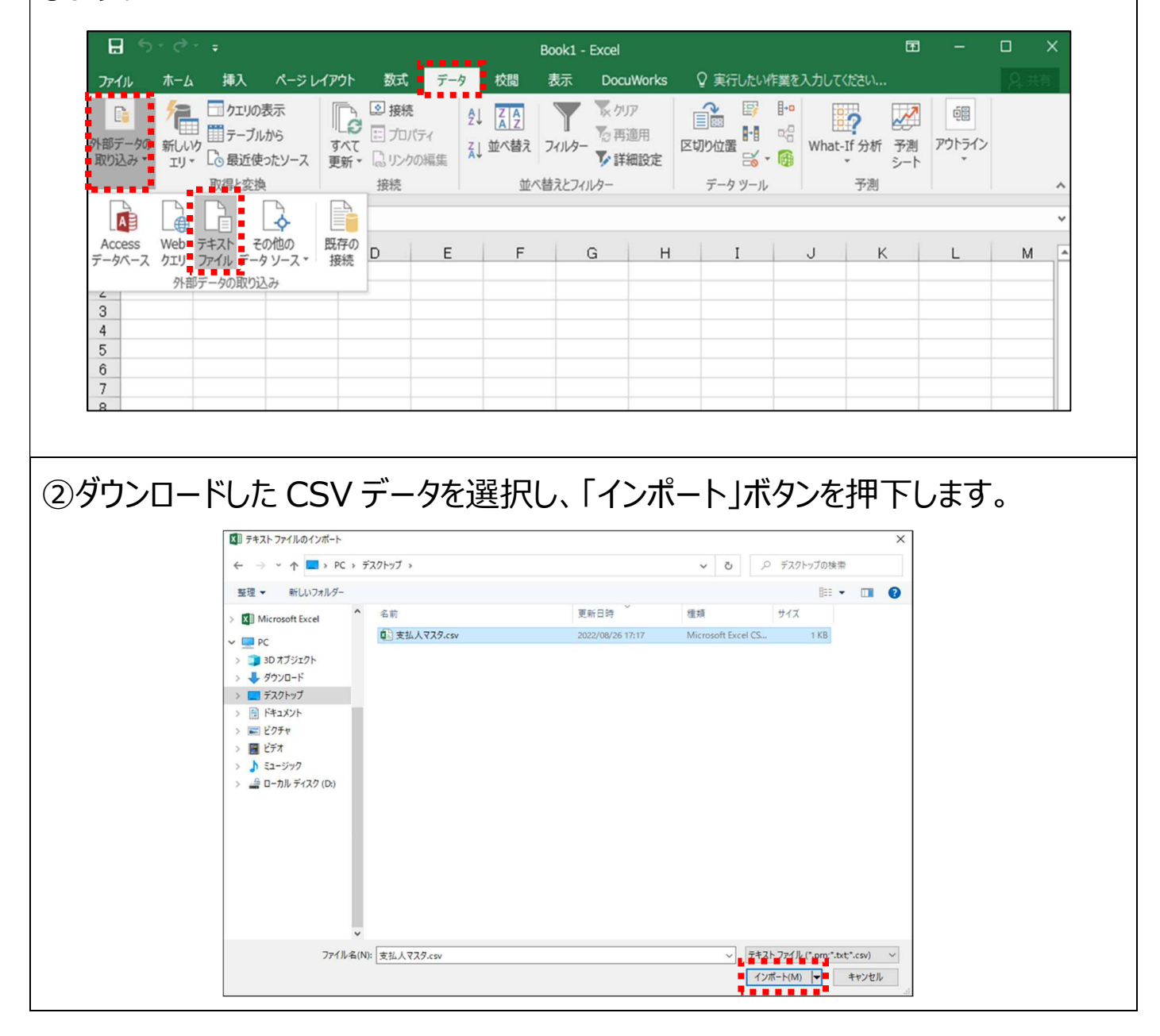

#### ③「次へ」ボタンを押下します。 テキストファイル ウィザード - 1/3  $\overline{\mathcal{E}}$  $\times$ 選択したデータは区切り文字で区切られています。 [次へ] をクリックするか、区切るデータの形式を指定してください。 元のデータの形式 データのファイル形式を選択してください: ◎カンマやタブなどの区切り文字によってフィールドごとに区切られたデータ(D) ○スペースによって右または左に揃えられた固定長フィールドのデータ(W) 取り込み開始行(R): 1 → 元のファイル(0): 932:日本語 (シフト JIS)  $\checkmark$ □ 先頭行をデータの見出しとして使用する(M) ファイル K:¥【Bizダイレクト担当】¥03 法人ダイレクト¥【08】Webサイト¥01\_ゆうちょBiz...¥支払人マスタ.csv のプレビュー |1 ||委託者コード,金融機関コード,金融機関カナ名,金融機関漢字名,支店コード,支店カナ名,支店漢字名,預金種目,口座番サ ^ |1 |李計者コト、金融機関コト、金融機関が名,金融機関連子名,支店コト、支店が名,支店連子名,<br>|2||,9900,2ウチヨ,ゆうちょ銀行,254,,,1,1234567,2ウチョ イチロウ,郵貯 一郎,66666666664444444444<br>|3||,9900,2ウチヨ,ゆうちょ銀行,266,,,1,2345678,サトウ ハナコ,佐藤 花子,666666666668333333333<br>|4||,9900,2ウチヨ,ゆうちょ銀行,  $\overline{\phantom{a}}$  $\overline{ }$ キャンセル < 戻る(B) 次へ(N) > 完了(E) ④区切り文字の「カンマ」を選択し、「次へ」ボタンを押下します。テキストファイル ウィザード - 2/3  $\overline{\phantom{a}}$  $\times$ フィールドの区切り文字を指定してください。[データのプレビュー] ボックスには区切り位置が表示されます。 区切り文字 □ タブ(I) □ 連続した区切り文字は 1 文字として扱う(R) □ セミコロン(M)  $\frac{1}{2}$   $\frac{1}{2}$  文字列の引用符(Q):  $\backsim$  $\Box$   $X^2 - Z(S)$ □その他(으): データのプレビュー(P) 金融機関コード 金融機関カナ名 金融機関漢字名 支店コード 支店カナ名 支店漢字名 預金種目 委託者コト 口座番号 9900 カチョ ゆうちょ銀行 254 1234567 288 **b**soo セクチョ ゆうちょ銀行 2345678 9900 カチョ ゆうちょ銀行 273 3456789  $\checkmark$  $\left\langle \right\rangle$  $\overline{\phantom{a}}$ キャンセル < 戻る(B) | 次へ(N) > + 完了(E)

AP ゆうちょ銀行 ゆうちょ Biz ダイレクト ⑤データのプレビューのフィールドをすべて選択し、列のデータ形式の「文字列」を 選択し、「完了」ボタンを押下します。 テキストファイルウィザード - 3/3  $\overline{\phantom{a}}$  $\times$ 区切ったあとの列のデータ形式 列のデータ形式 2.「G/標準」形式として開くとデータが自動変換される ○ G/標準(G) 場合があるため、必ず「文字列」を選択します。9文字列(T): ○日付(<u>D</u>): YMD ○削除する(I) 1.すべてのフィールドを選択します。 データのプレビュー(P) 文字列 文字列 文字列 文字列 文字列 文字列 文字列 文字列 文字列 - 全融機関が名 金融機関漢字名 支店コト<br>- 全融機関が名 金融機関漢字名 支店コト<br>- 1973 - ゆうちょ銀行 - 254 委託者エト 金融機関コート 支店材名 支店漢字名 預金種目 □座番 1234567 ッシッミ……」<br>ゆうちょ銀行 9900 コウチヨ 286 2345678 273 9900 ゆうちょ銀行 コウチヨ 3456789 . . . . . . . . . . キャンセル < 戻る(B) 次へ(N) > 完了(E) ⑥「OK」ボタンを押下します。 データの取り込み  $\overline{?}$  $\times$ このデータをブックでどのように表示するかを選択してください。 **Ⅲ ◎テーブル(T)** ■ ○ ピポットテーブル レポート(P) ■ ○ ビボットグラフ(C) ■ (接続の作成のみ(0) データを返す先を選択してください。 **◉ 既存のワークシート(E):**  $= $A$1$ 医 ○ 新規ワークシート(N) □ このデータをデータ モデルに追加する(M) プロパティ(R)... OK キャンセル

⑦L 列(支払人コード)の値をすべて削除します。出力時は、支払人コード1と 支払人コード2が結合した状態で出力されます。

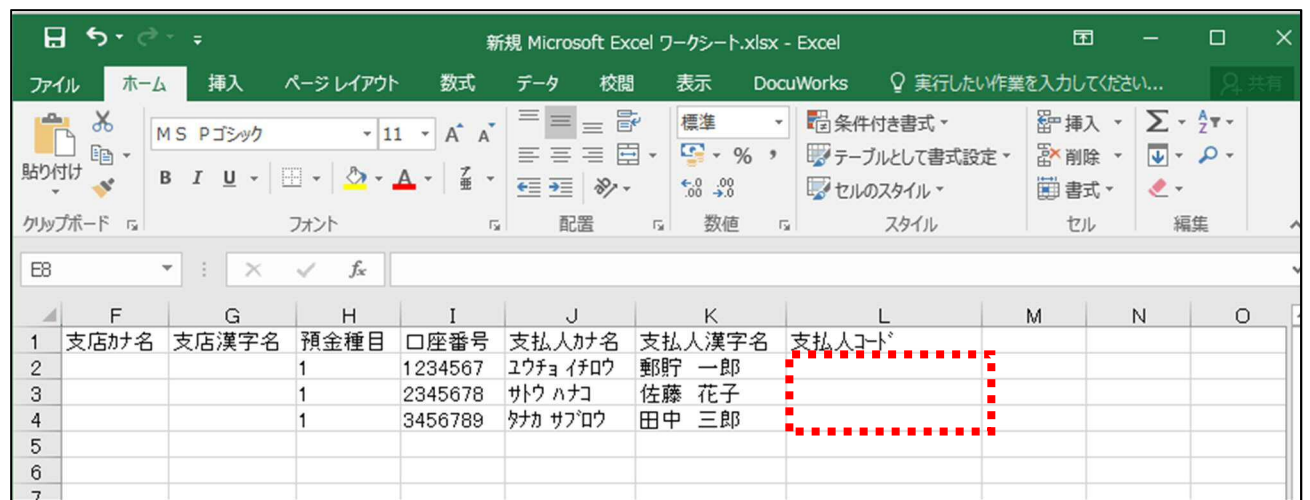

⑧作成したファイルを名前を付けて保存します。

「ファイルの種類」を押下し、ファイル形式「.CSV」を選択し、任意の場所に保存 します。

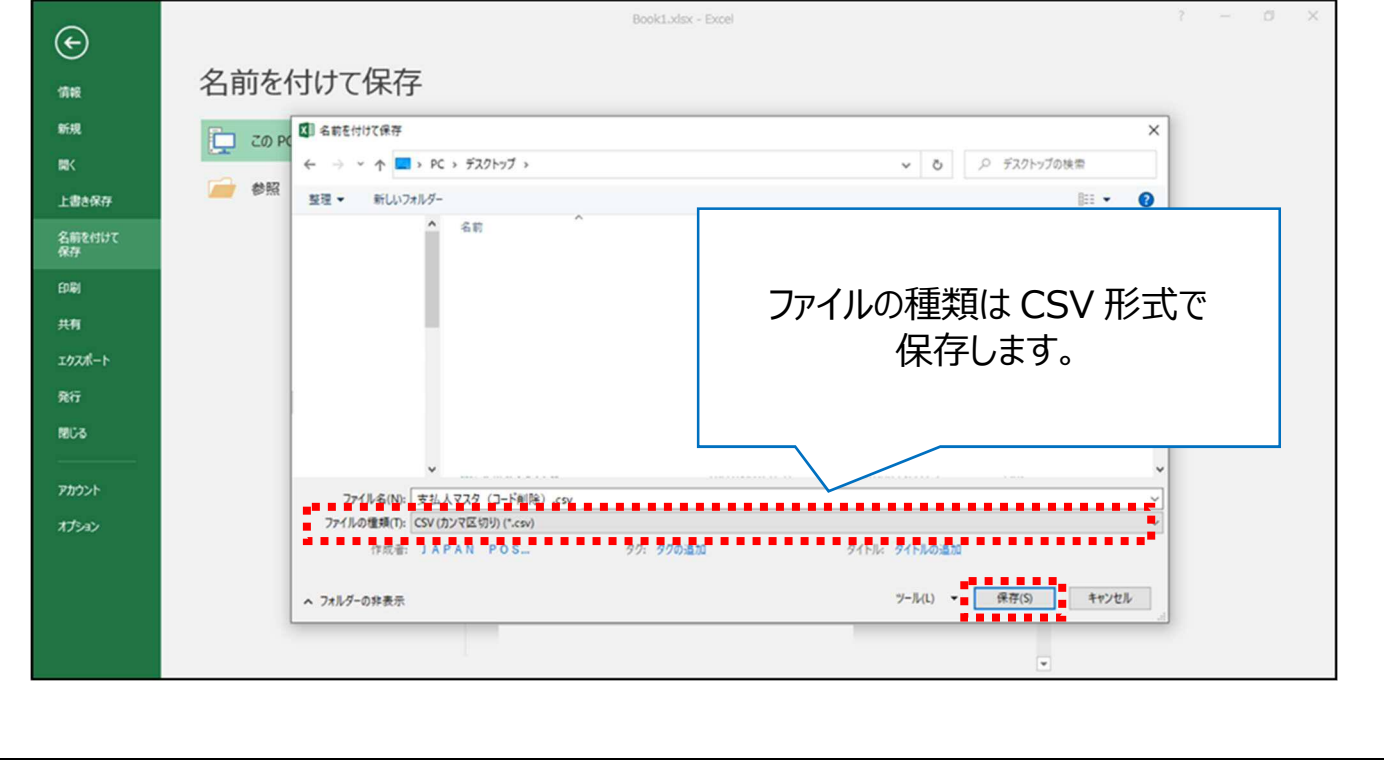

# ⑨以下のポップアップが表示された場合は、「OK」を押下してください。

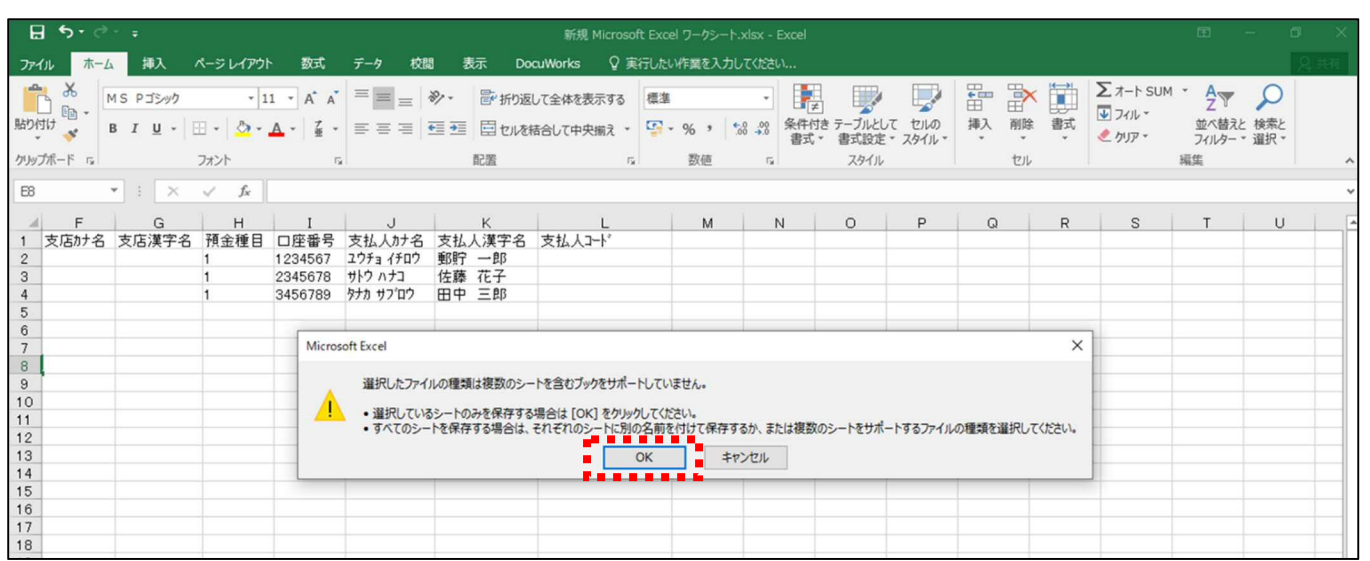

# ⑩以下のポップアップが表示された場合は、「はい(Y)」を押下してください。

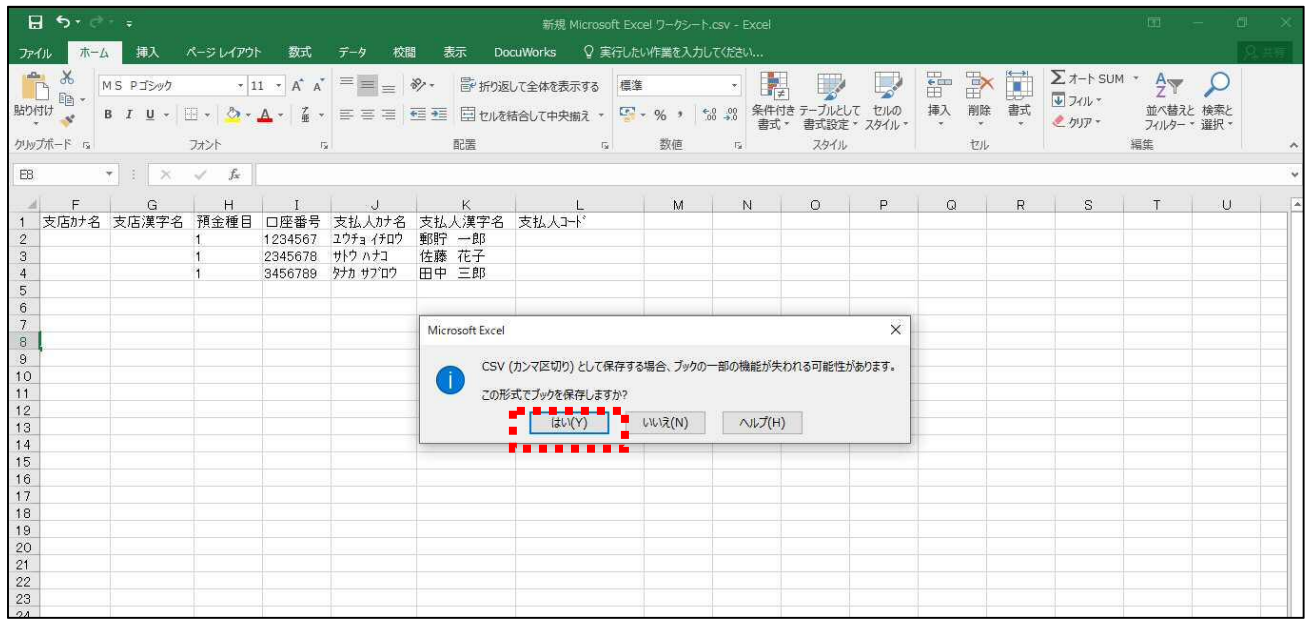

※CSV 形式で保存したファイルを開く際は、Excel が関連付けられた状態で、ダブルクリックで開かない ようにご注意ください。 内容を簡単に確認したい場合は、以下の手順で確認してください。

右クリック→プログラムから開く (H) →メモ帳

### **2.5 CSV データを登録して支払人コードを削除する**

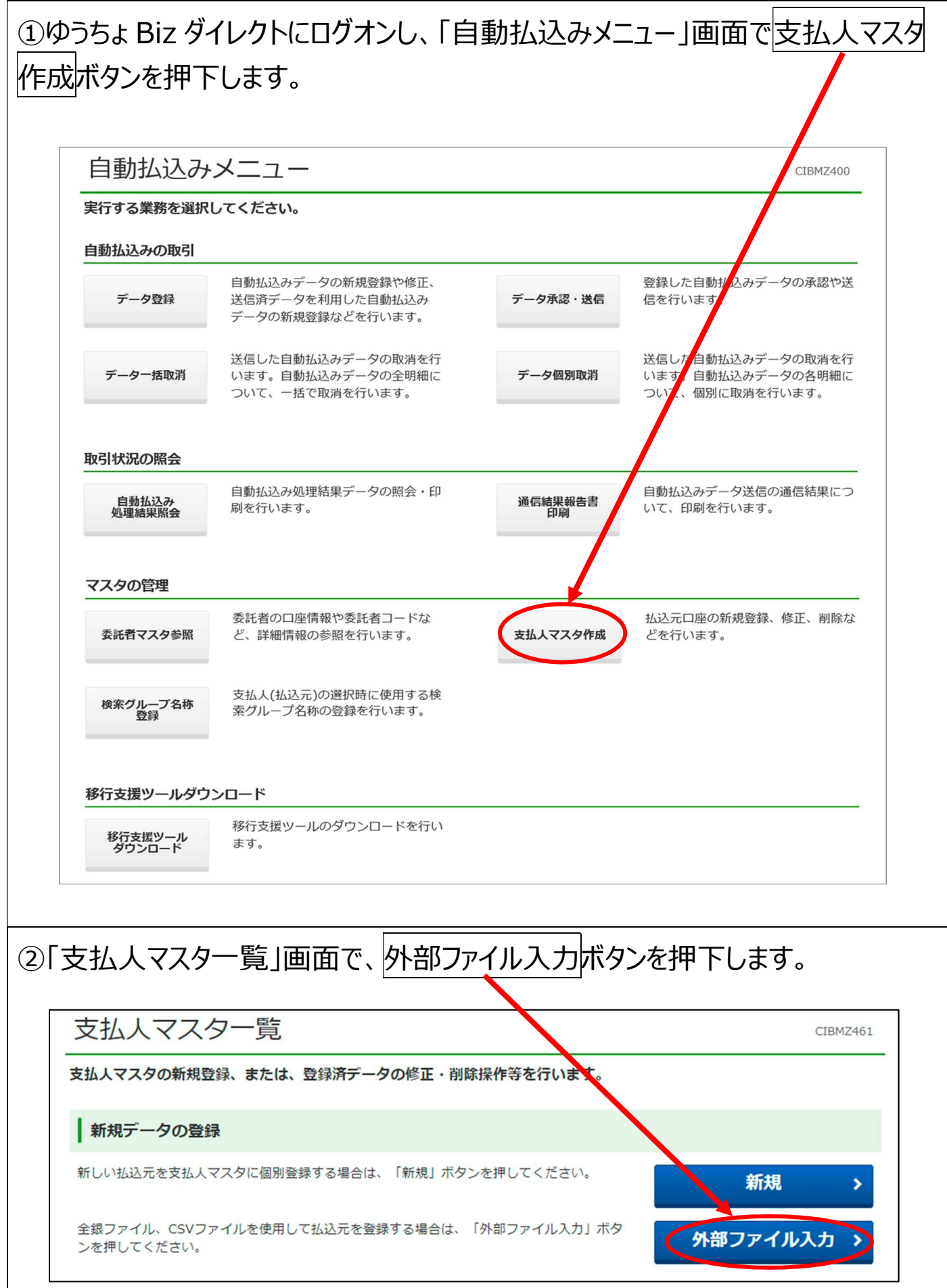

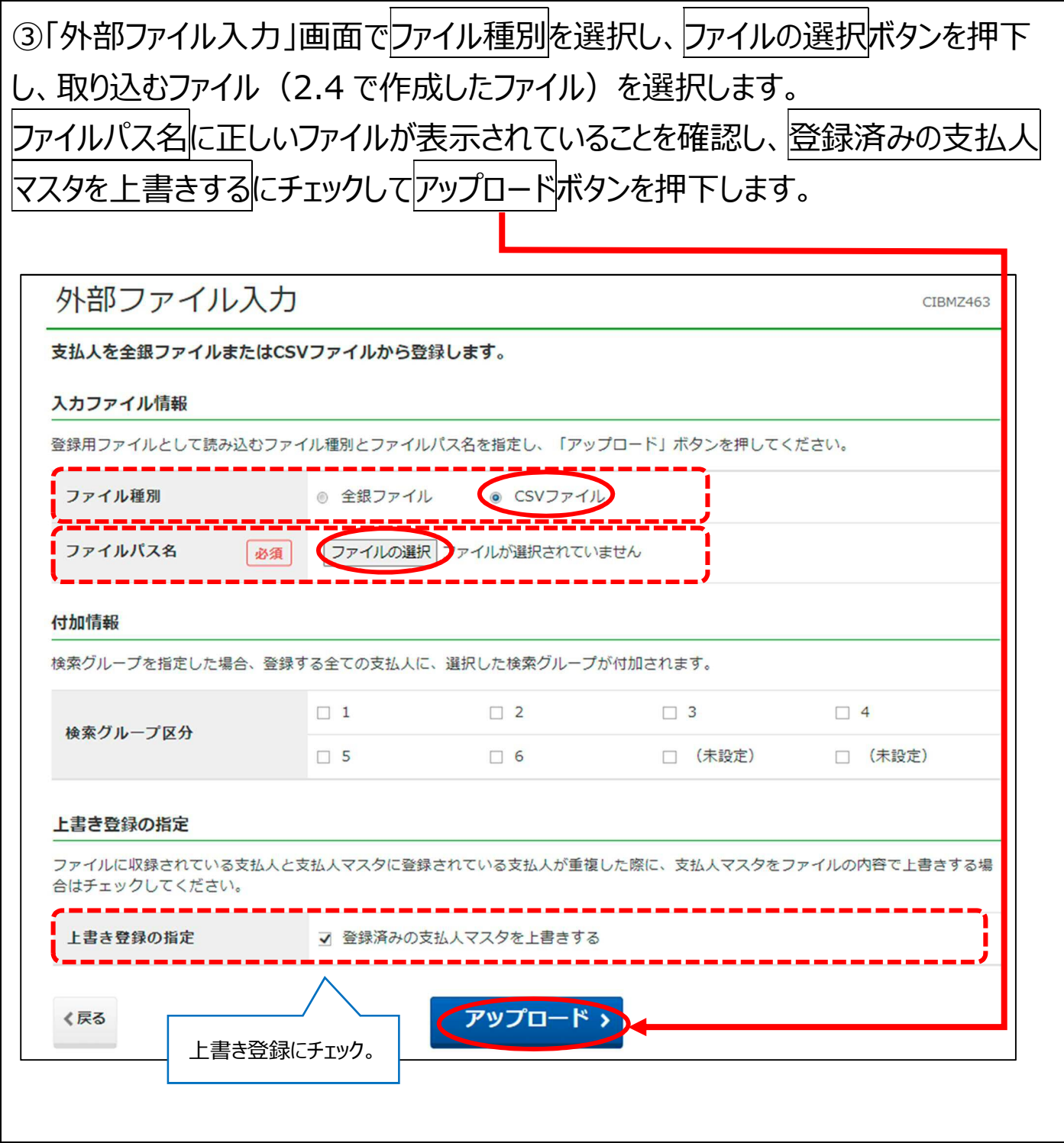

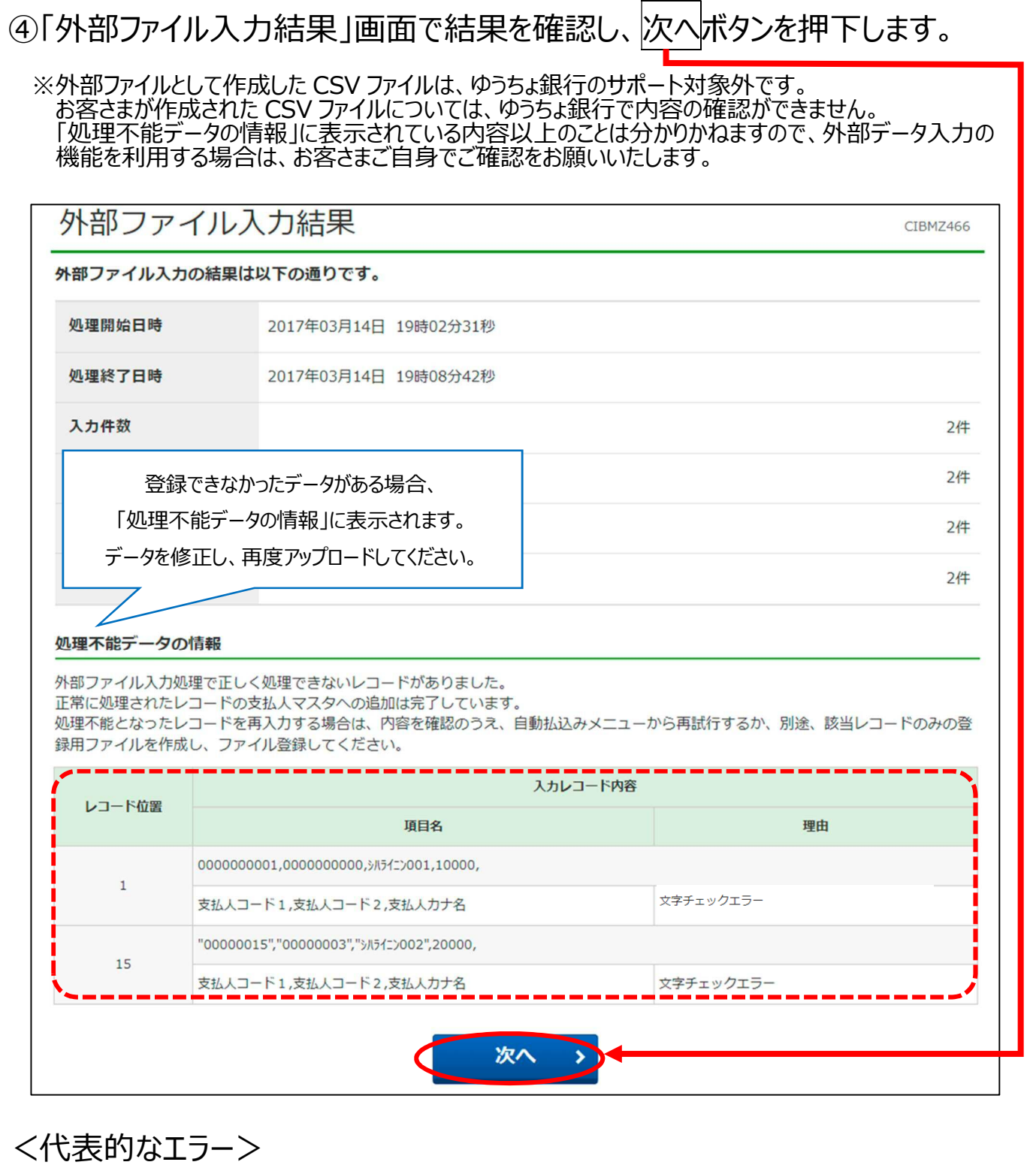

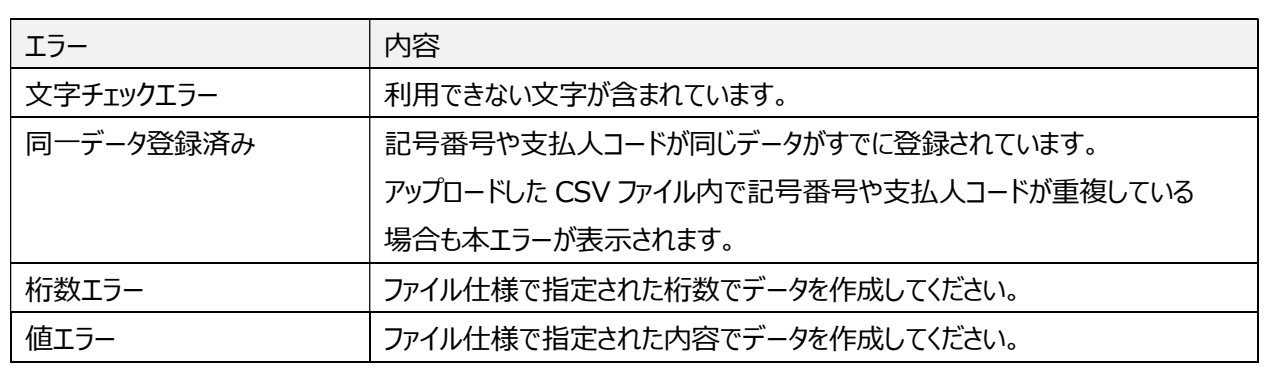

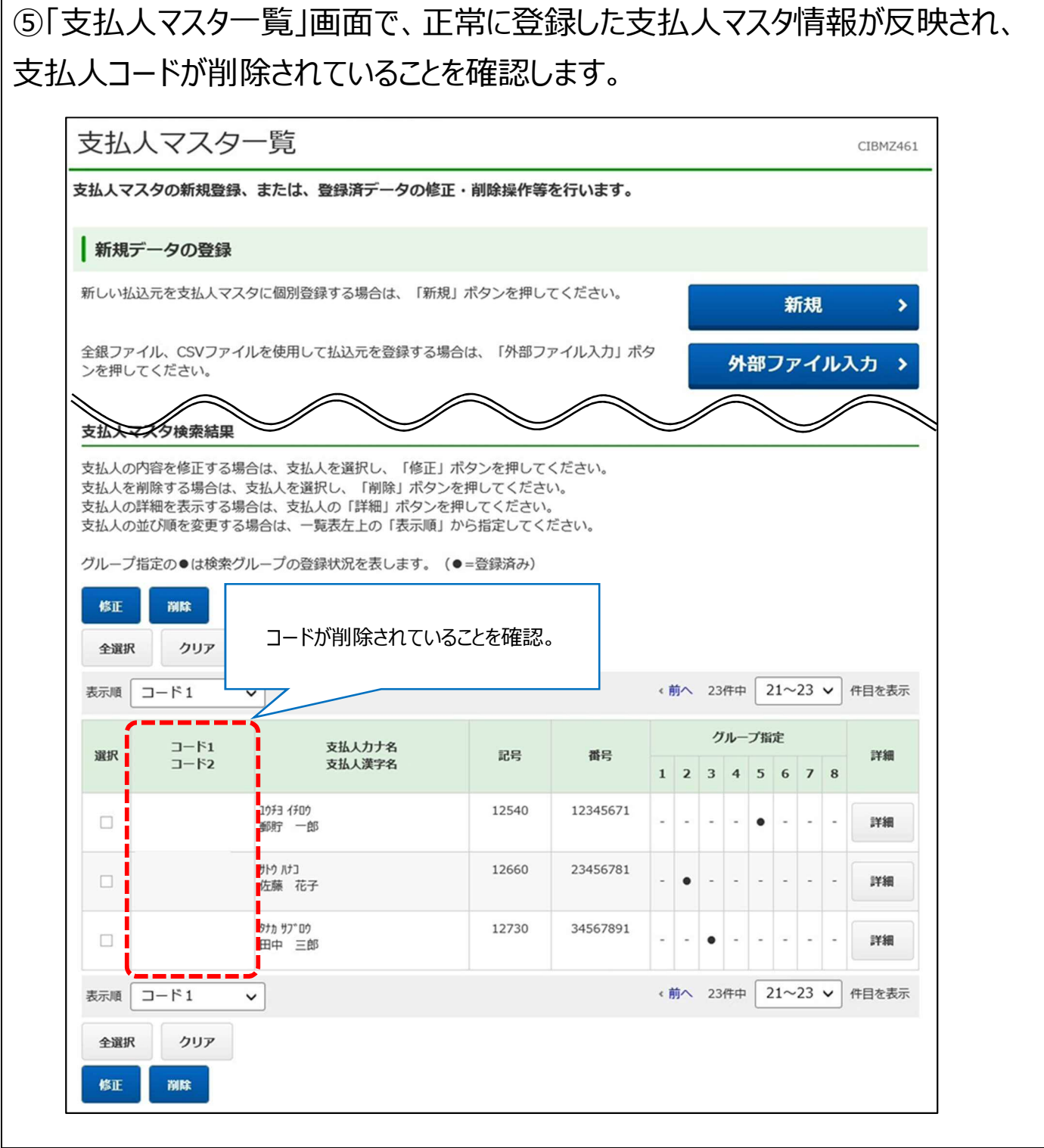

### **2.6 支払人マスタのコードを上書きするための CSV ファイルを作成する**

2.4 で作成した CSV データを Excel で開き、登録したい支払人マスタのコードが 入力された CSV ファイルを作成します。

Excel で CSV ファイルを開く場合は、内部データが標準化されないよう、外部 データの取り込み機能を使用してください。

※一例として、Excel2016 を使用して登録用 CSV ファイルを作成する方法を掲載しますが、作成した データの内容をご自身で確認できる場合のみご利用ください。

**Excel の操作方法については、ゆうちょ銀行のサポート対象外です。**

※必要に応じて、Webサイトに掲載の以下の資料を参考にしてください。

・「マスタ登録用 CSV ファイル等の仕様および作成方法」

> 图 ドキュメント > 三ビクチャ > 图 ビデオ > ♪ ミュージック > 4 ローカル ディスク (D:)

ファイル名(N): 支払人マスタ (コード削除) .csv

・詳細版操作説明書(手続き別)「66 外部ファイル出力のファイル仕様の確認」

①Excel を開き、「データ」⇒「外部データの取り込み」⇒「テキストファイル」を 押下します。

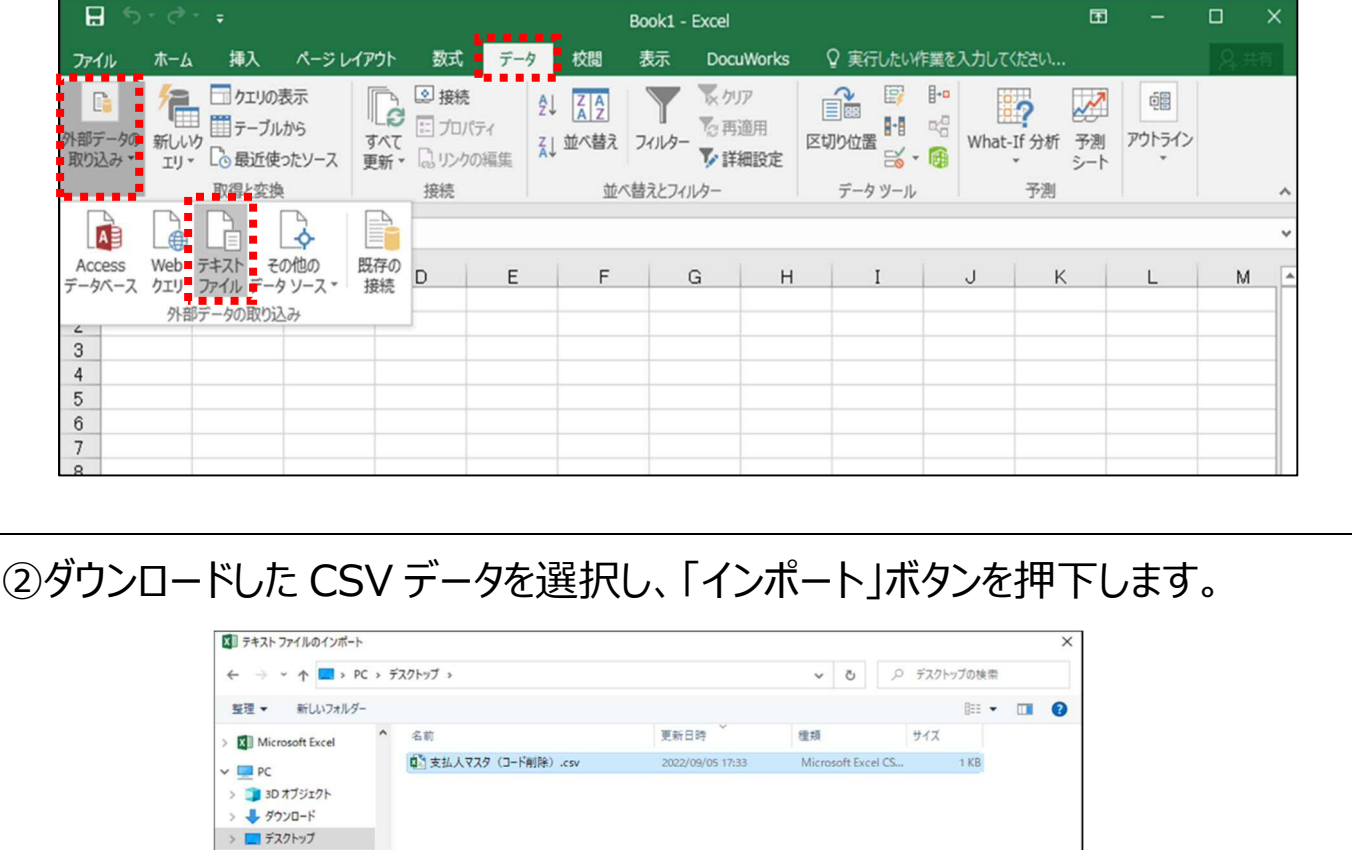

- <mark>국キストファイル ("..pm;".txt".csv) ~ ~</mark>

■ インボート(M) <mark>→</mark> キャンセル<br>■ ■ ■ ■ ■ ■ ■ ■

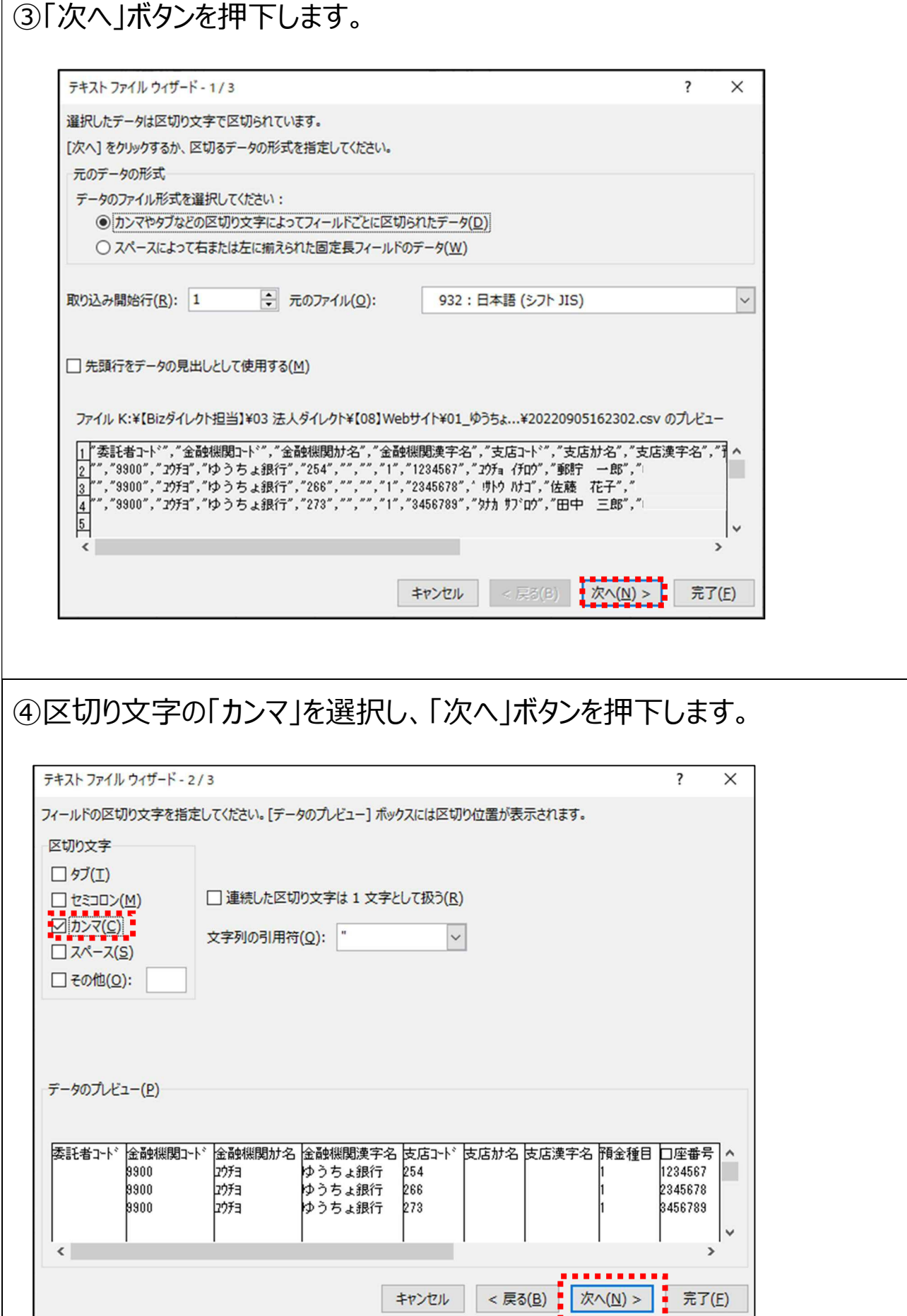

⑤データのプレビューのフィールドをすべて選択し、列のデータ形式の「文字列」を 選択し、「完了」ボタンを押下します。

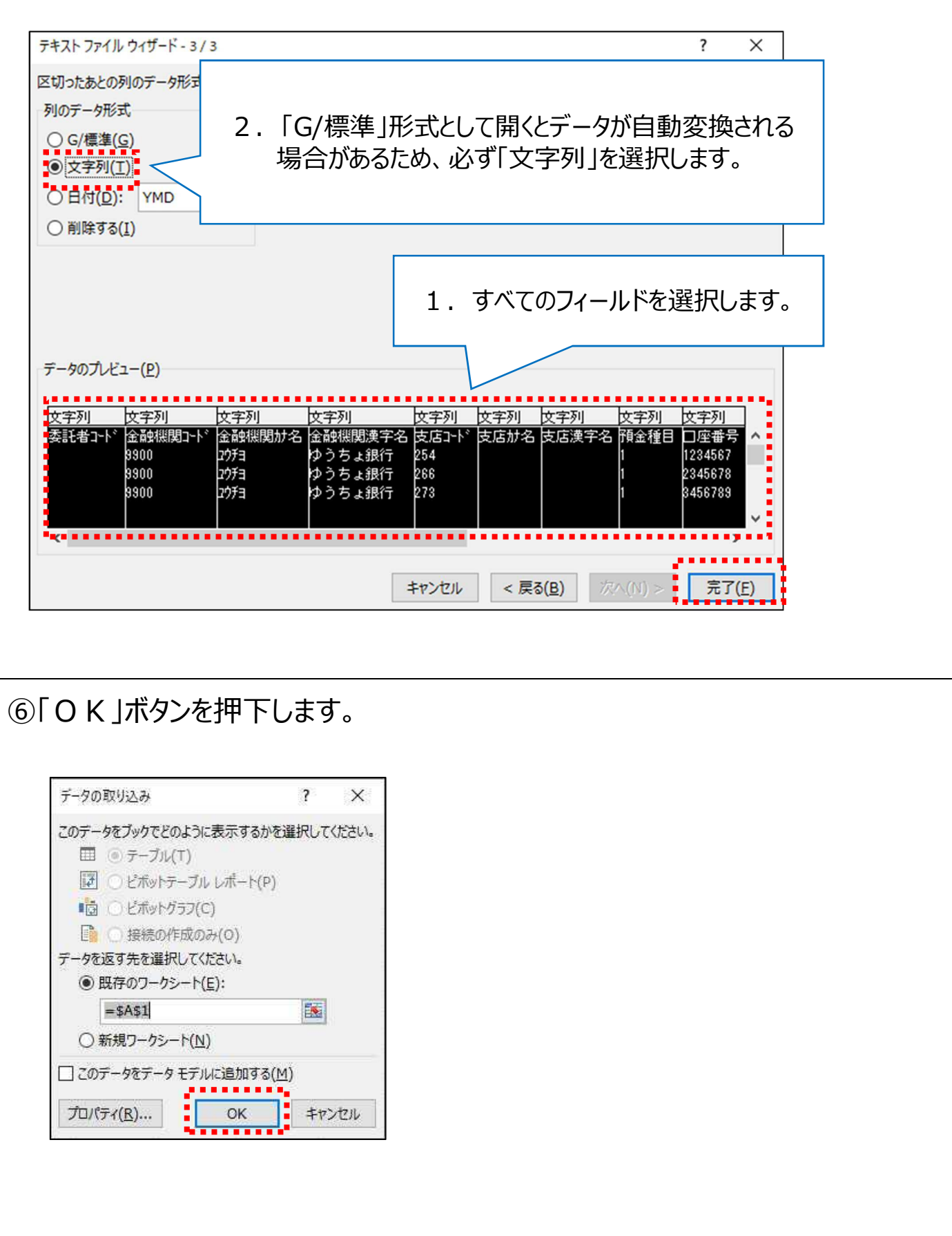

⑦L 列(支払人コード)に設定したい支払人コードを入力します。 このとき、支払人コード1と支払人コード2を1つのセルに20桁で入力する 必要があります。 Г

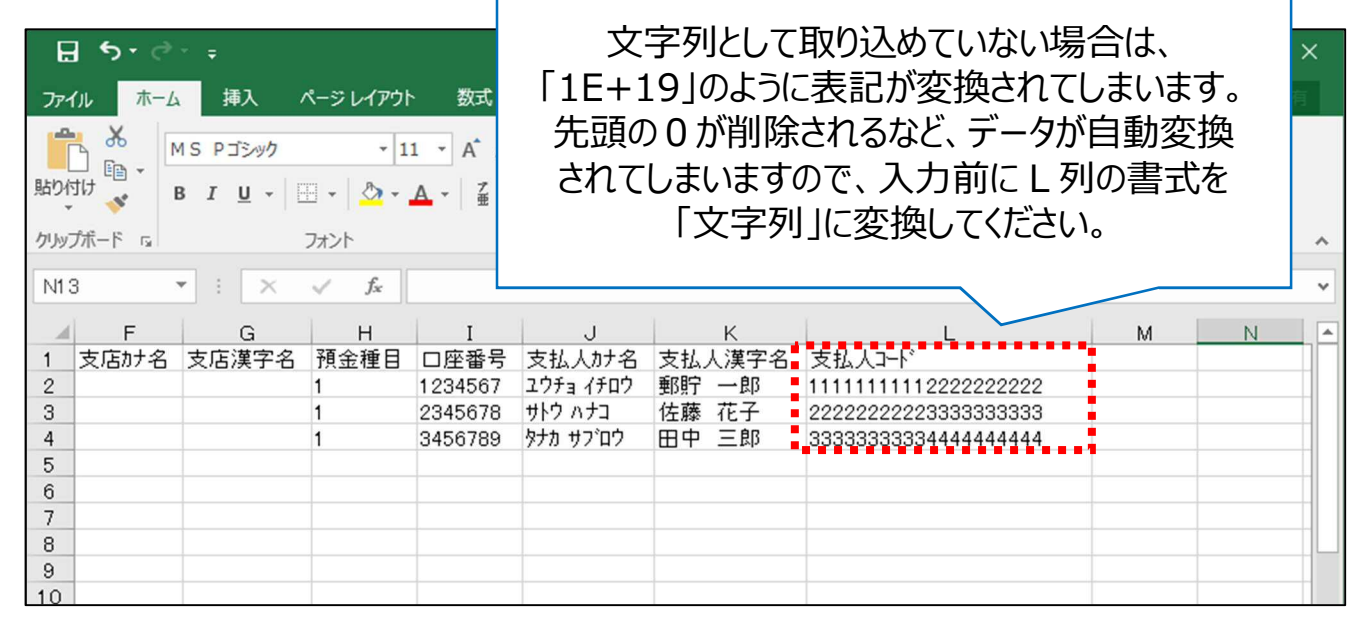

⑧作成したファイルを名前を付けて保存します。

「ファイルの種類」を押下し、ファイル形式「.CSV」を選択し、任意の場所に保存 します。

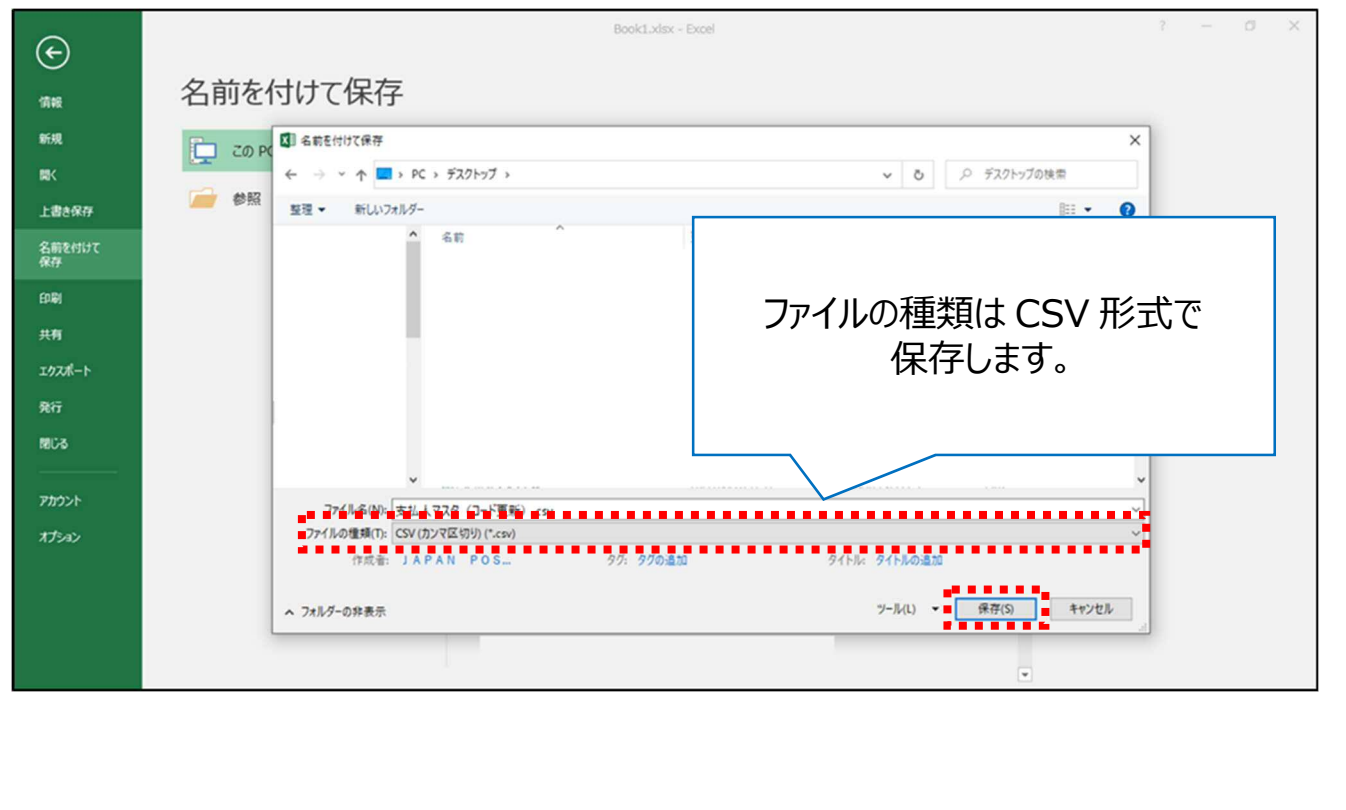

#### マスタのコードを更新する

# ⑨以下のポップアップが表示された場合は、「OK」を押下してください。

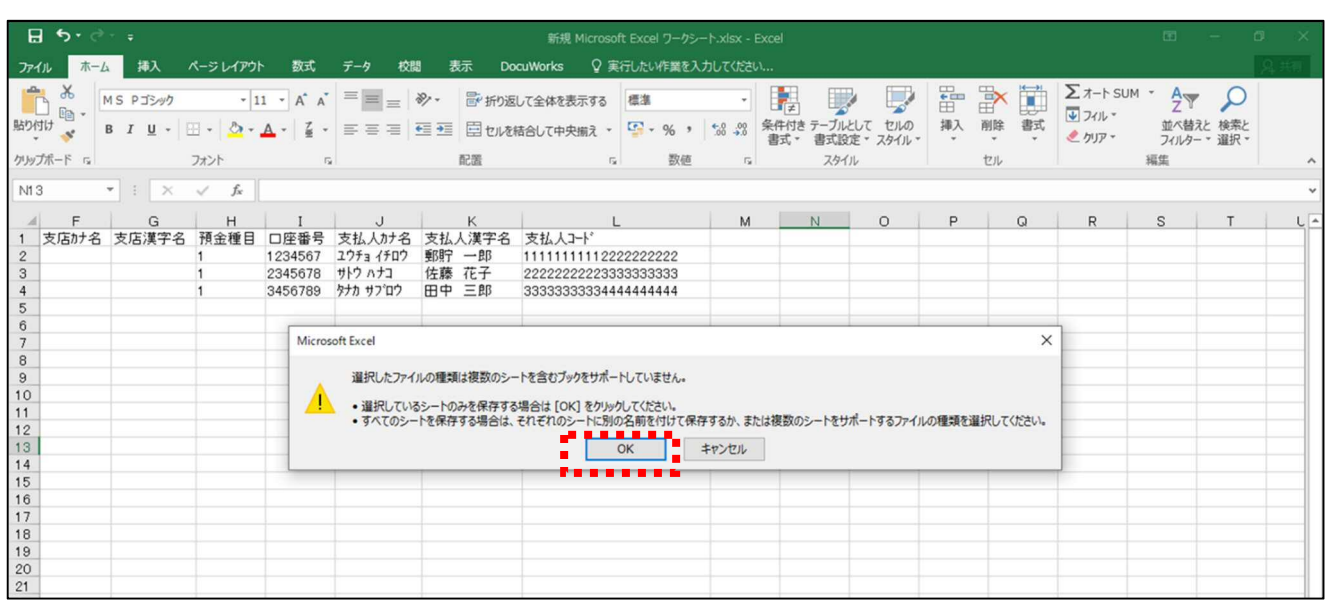

# ⑩以下のポップアップが表示された場合は、「はい(Y)」を押下してください。

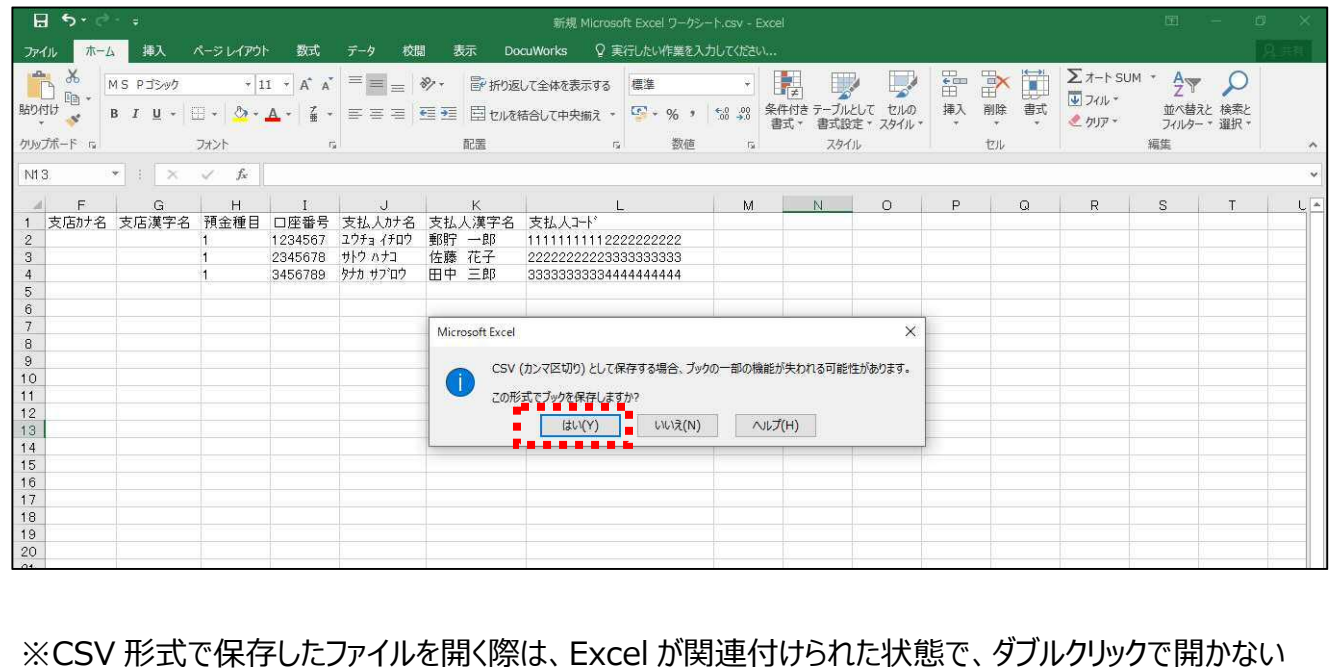

ようにご注意ください。

内容を簡単に確認したい場合は、以下の手順で確認してください。 右クリック→プログラムから開く(H)→メモ帳

### **<支払人コード1・2を別の行で入力して結合する方法>**

マスタを登録するための CSV データを作成する際は、支払人コード1・2を 合わせた 20 桁の状態にする必要があります。

支払人コード1・2を分けて管理している場合は、Excel の関数を使って、

支払人コード1・2を結合してから入力していただく必要があります。

※一例として、Excel2016 を使用して登録用 CSV ファイルを作成する方法を掲載しますが、作成した データの内容をご自身で確認できる場合のみご利用ください。

**Excel の操作方法については、ゆうちょ銀行のサポート対象外です。**

①支払人コード1・2を「&」で結合します。

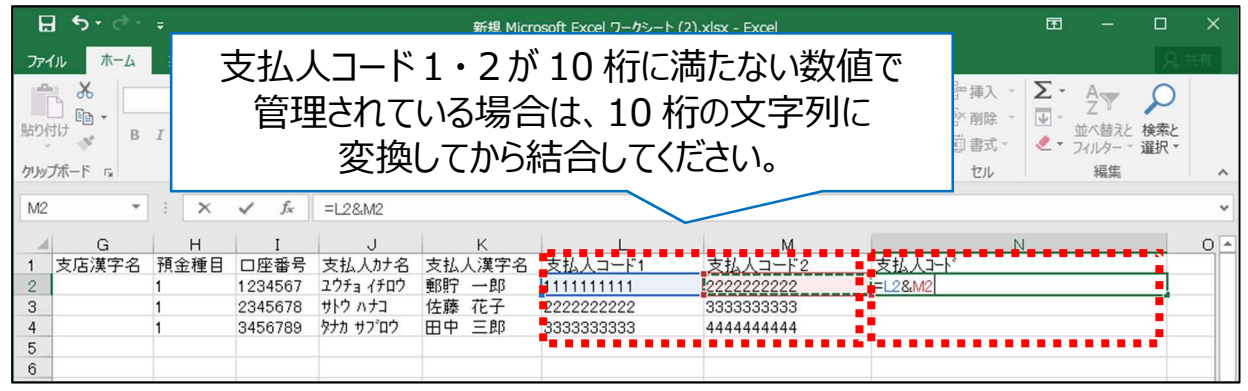

# ②結合した支払人コードの行をコピーします。

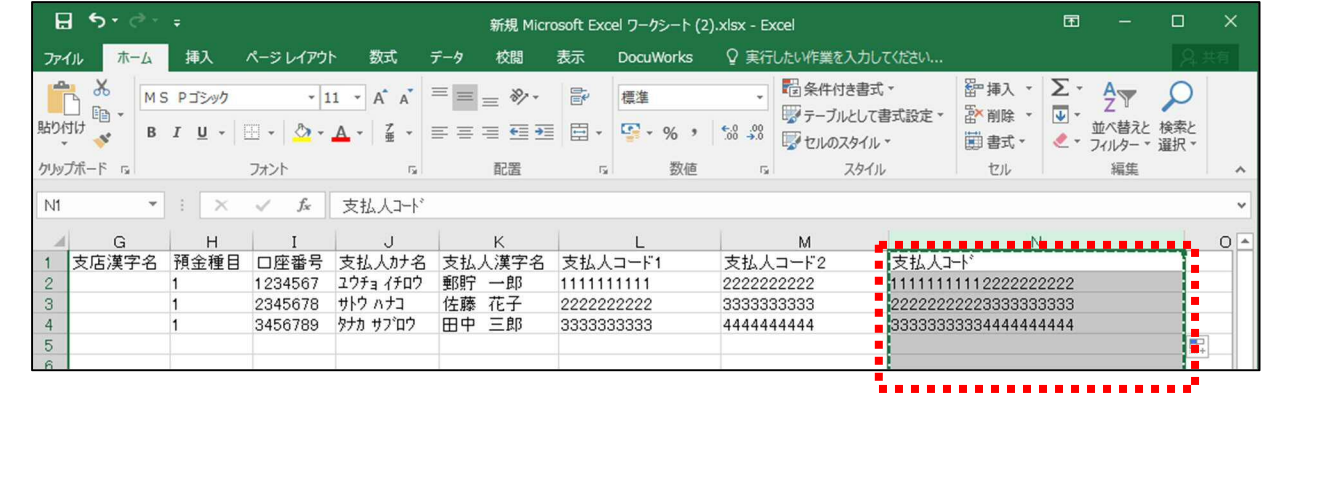

# ③支払人コードを上書きするための CSV ファイルの書式を文字列に設定し、 L 列に値で貼り付け、M列・N列を削除します。

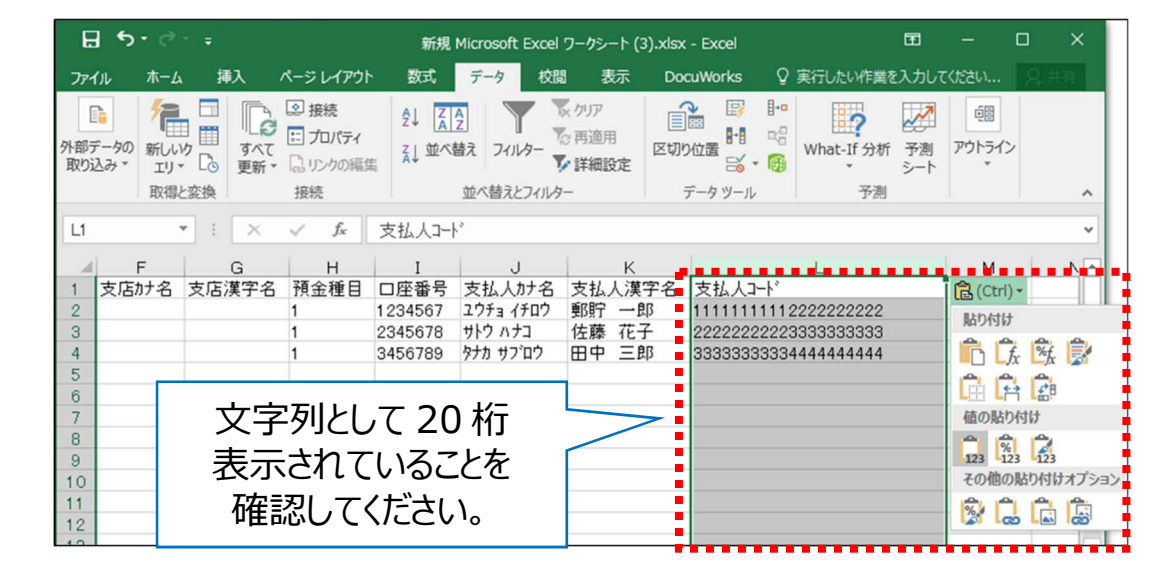

### **2.7 作成した CSV データを登録して支払人マスタのコードを更新する**

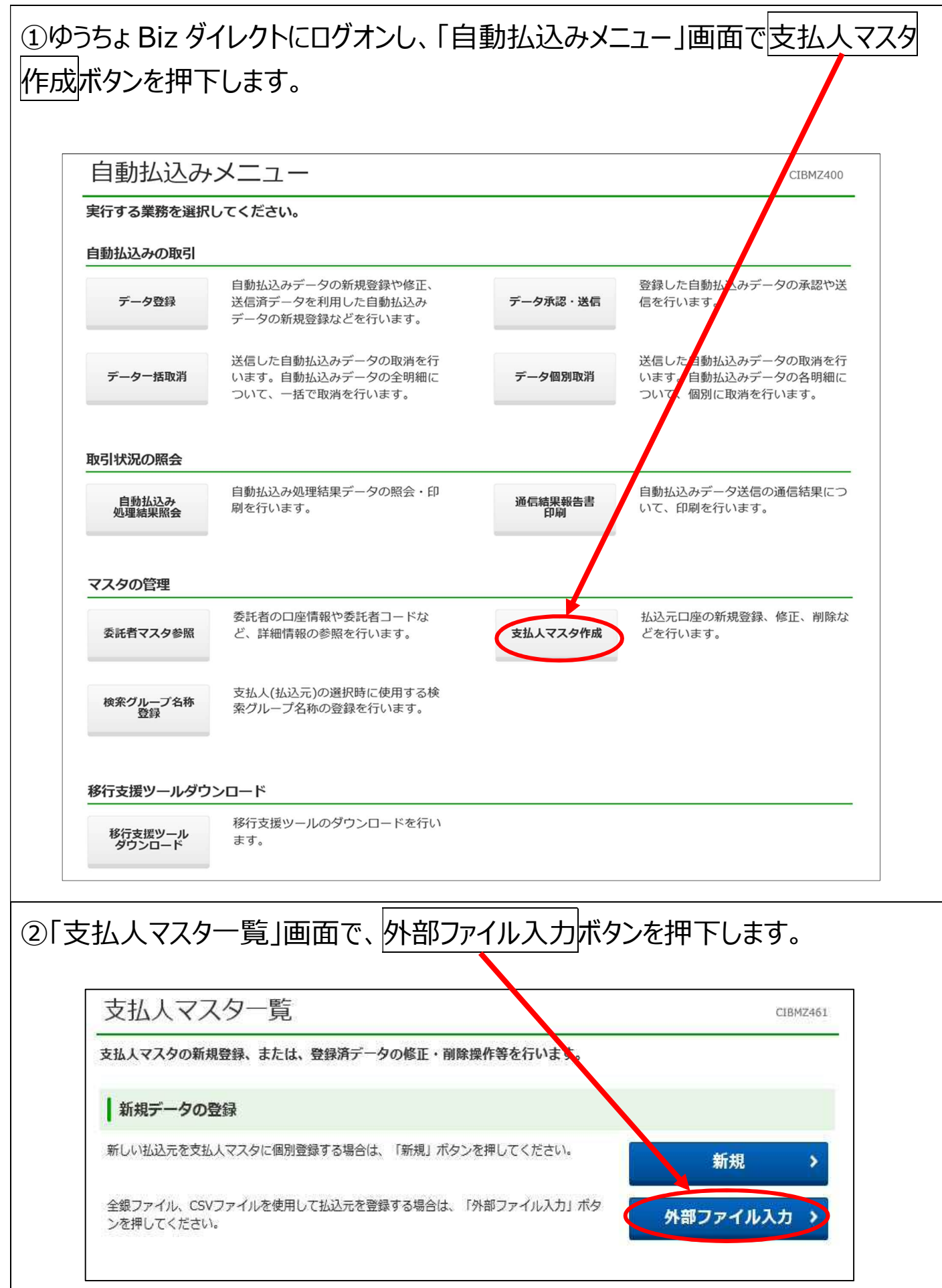

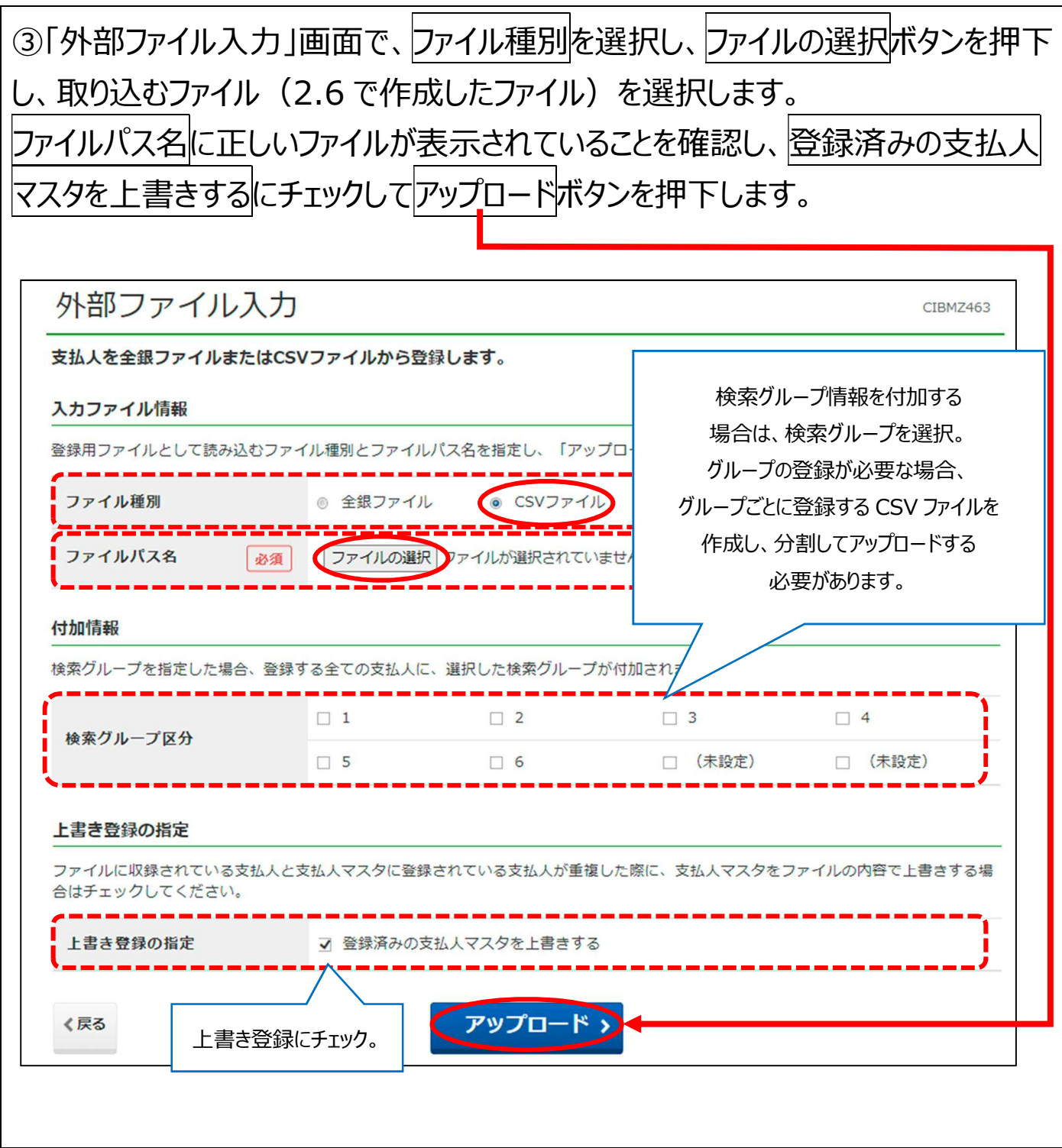

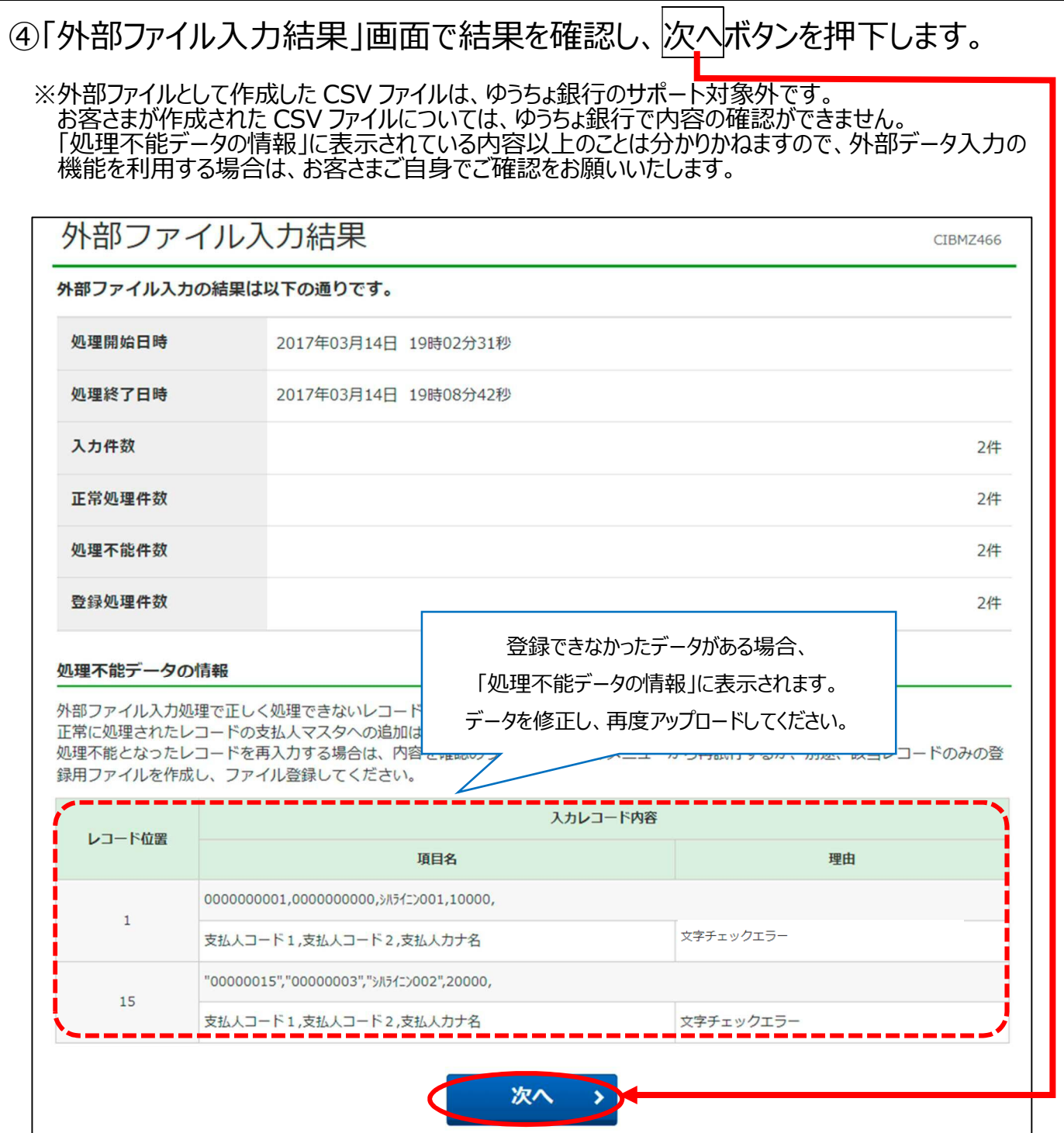

# <代表的なエラー>

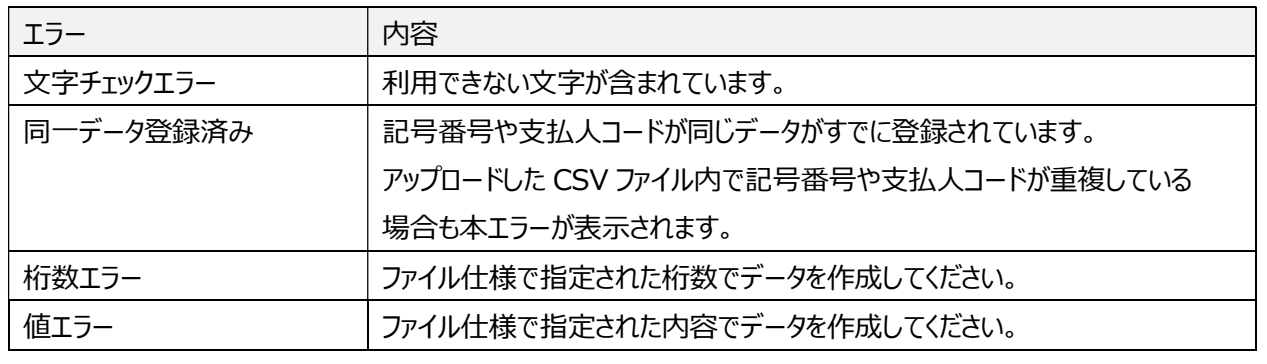

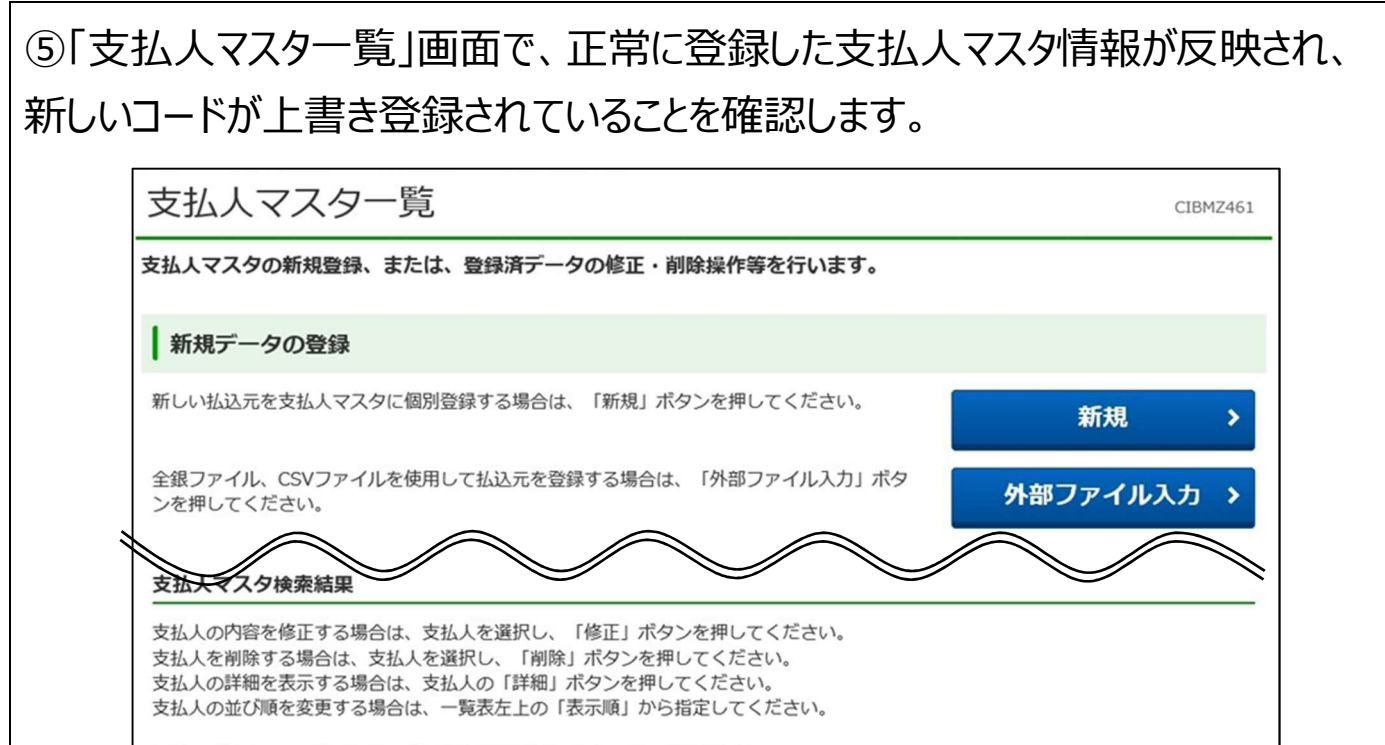

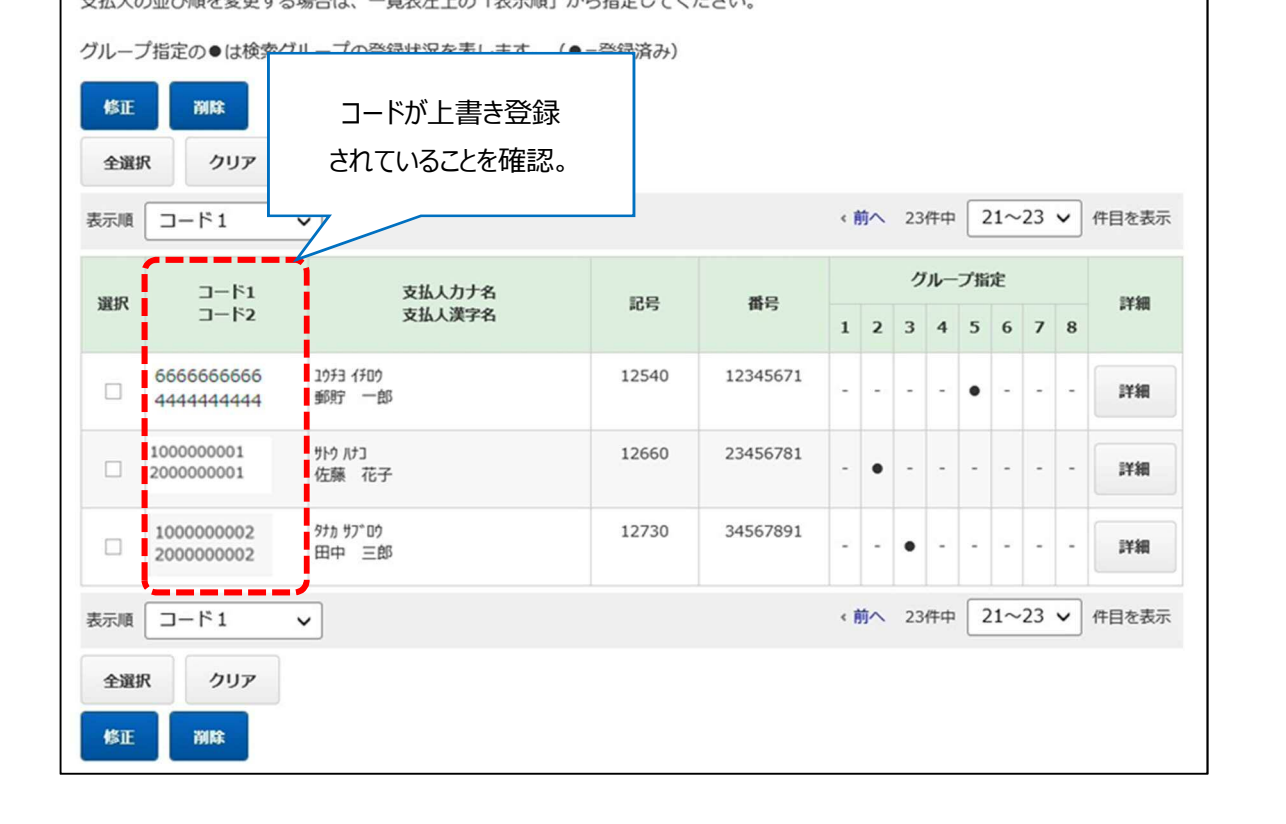